ООО «РТК Радиология»

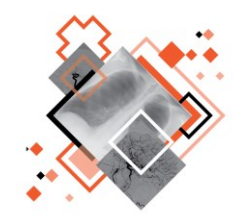

# **РАДИОЛОГИЧЕСКАЯ ИНФОРМАЦИОННАЯ СИСТЕМА МОДУЛЬ «ПАСПОРТ ОБОРУДОВАНИЯ»**

# Руководство пользователя

Версия 0.1

Листов 50

г. Санкт-Петербург

2021 г.

### **Аннотация**

В настоящем документе приведено описание и общие принципы работы в интерфейсе модуля паспортизации диагностического оборудования программного обеспечения Радиологической информационной системы.

Руководство пользователя программного обеспечения данного модуля разработано с учётом требований стандартов Единой системы программной документации ГОСТ 19.101-77<sup>1</sup>, ГОСТ 19.105-78<sup>2</sup>, ГОСТ 19.505-79 $^3$ .

Данный документ изготовлен ООО «РТК Радиология» г. Санкт-Петербург.

В связи с постоянным усовершенствованием продукции ООО «РТК Радиология» оставляет за собой право на изменение информации в данном программном документе в любой момент без уведомления. Последующие изменения, вносимые в программное обеспечение, будут указаны в дополнениях к документации, распространяемых сервисной службой разработчика.

Полное или частичное копирование издания, а также какое-либо распространение данного документа, разрешается только для внутренних нужд пользователей программного обеспечения. Нарушение установленного правила пользования влечёт за собой ответственность согласно действующему законодательству об авторском праве.

<sup>1</sup> ГОСТ 19.101–77 ЕСПД. Виды программ и программных документов.

<sup>2</sup> ГОСТ 19.105–78 ЕСПД. Общие требования к программным документам.

<sup>3</sup> ГОСТ 19.505–79 ЕСПД. Руководство оператора. Требования к содержанию и оформлению.

# **Содержание**

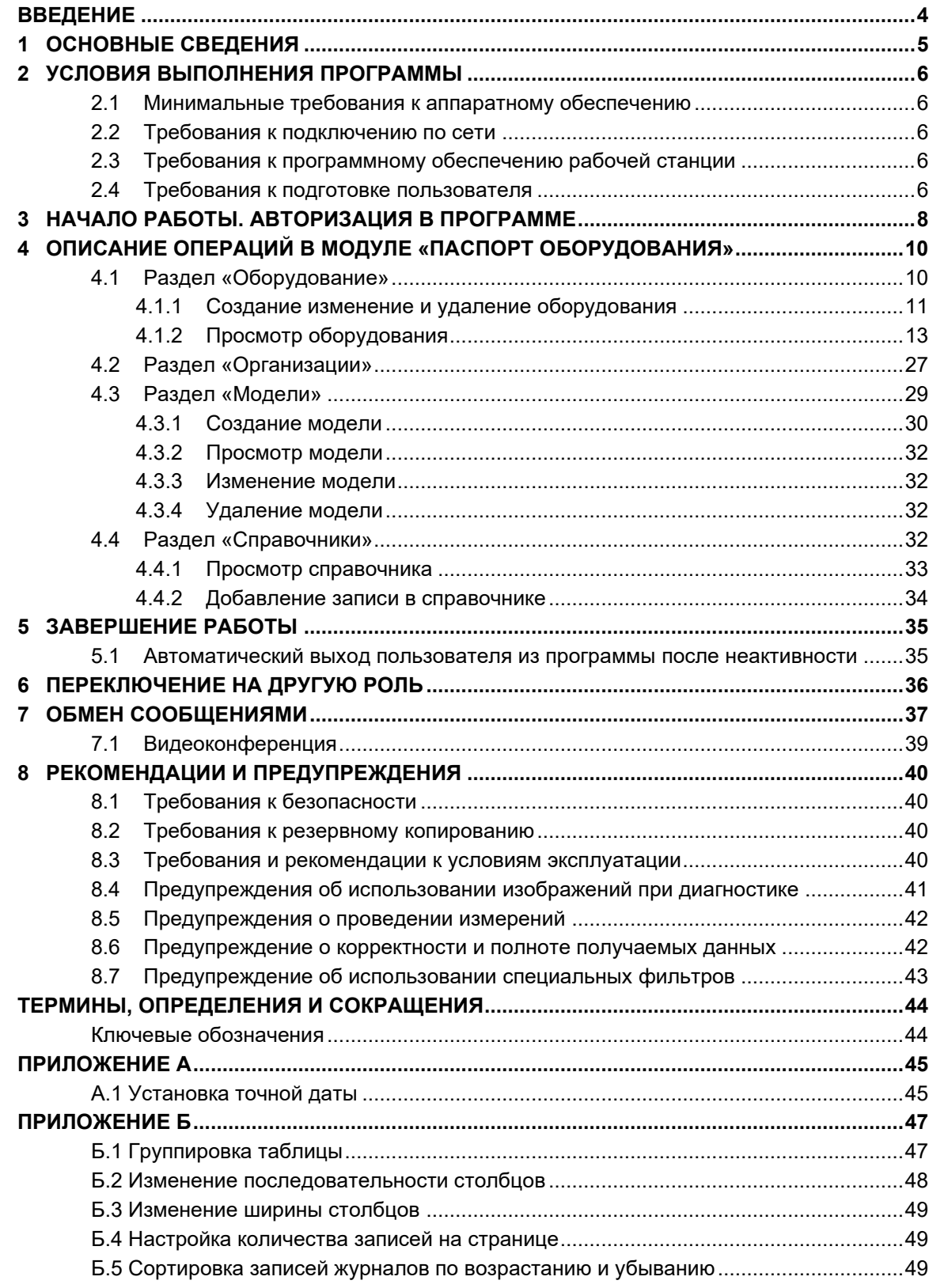

# **ВВЕДЕНИЕ**

<span id="page-3-0"></span>Подсистема «Центральный архив медицинских изображений» (ЦАМИ) обеспечивает приём, централизованное хранение и доступ к медицинским диагностическим данным (протоколам, изображениям, видео и пр.), предоставляет широкие возможности поиска медицинских данных (по персональным данным пациента, по любым атрибутам исследования) и передачи их на рабочие станции специалистов и в медицинские и радиологические информационные системы, имеющие доступ к единому информационному пространству.

Основным программно-аппаратным комплексом хранения диагностических исследований в подсистеме ЦАМИ является центральный PACS-сервер.

Радиологическая информационная система (далее – РИС или система) – подсистема для комплексного управления медицинским диагностическим центром.

РИС позволяет обеспечивать взаимосвязь данных, получаемых из медицинской информационной системы медицинского учреждения, с результатами, полученными при проведении исследований на медицинском диагностическом оборудовании.

Программное обеспечение РИС обеспечивает взаимодействие участников проведения диагностических исследований и выполнения чтений (в том числе, экспертных) результатов исследований и предоставляет пользователям возможность работы с результатами диагностических исследований из ЦАМИ.

Программное обеспечение (ПО) РИС для профильных специалистов предоставляет пользователям решение задач, связанных с их профессиональной деятельностью.

В зависимости от роли пользователя в системе программное обеспечение РИС предоставляет пользователю интерфейс специализированного рабочего места.

# **1 ОСНОВНЫЕ СВЕДЕНИЯ**

<span id="page-4-0"></span>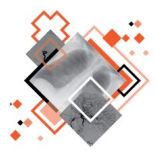

Модуль «Паспорт оборудования» ПО РИС (далее – программа) обеспечивает сбор и отображение данных о парке подключаемого к РИС оборудования в удобном, и понятном пользователю графическом и табличном виде.

Программа предоставляет набор интерактивных и статичных статистических инструментов для визуализации и анализа (диаграммы и графики).

Программа предназначена для работы в РИС специалистов, ответственных за состояние диагностического оборудования в медицинских организациях, и предоставляет пользователю следующие основные функциональные возможности:

1. Отображает информацию об оборудовании, которое используется в МО в регионах и предоставляет данную информацию пользователям и другим сервисам.

2. Позволяет вести актуальный перечень оборудования, включая данные о принадлежности к медицинской организации, модели оборудования, дате производства и пр.

3. Предоставляет возможность ввода и редактирования данных по моделям оборудования и единицам нового оборудования.

4. Позволяет экспортировать списки данных по оборудованию.

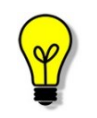

В зависимости от требований медицинской организации, эксплуатирующей данное программное обеспечение, объём выполняемых функций программного обеспечения может отличаться.

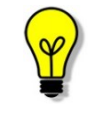

Процедуры выполнения той или иной операции подробно описаны в соответствующих разделах данного руководства пользователя.

# **2 УСЛОВИЯ ВЫПОЛНЕНИЯ ПРОГРАММЫ**

### <span id="page-5-1"></span><span id="page-5-0"></span>**2.1 Минимальные требования к аппаратному обеспечению**

- 1. Системные требования:
- центральный процессор Core i5 не ниже 4 поколения;
- наличие не менее 8 Гб оперативной памяти;
- не менее 1 Тб свободного дискового пространства;

• дискретная или интегрированная видеокарта с поддержкой технологии DX11.

2. Требования при использовании функции вывода на печать:

• внешнее периферийное устройство (принтер, МФУ и др.) (для печати иллюстраций и документов).

#### <span id="page-5-2"></span>**2.2 Требования к подключению по сети**

Существуют следующие общие рекомендации к организации локальной сети для подключения сервера и рабочих станций системы для работы с программой:

- внутренняя сеть стандарта Fast Ethernet/Gigabit Ethernet (100/1000 Мб/с);
- поддержка сетевой средой стандартных протоколов TCP/IP;
- использование локального статического IP-адреса для сервера PACS.

### <span id="page-5-3"></span>**2.3 Требования к программному обеспечению рабочей станции**

Программа функционирует в качестве веб-приложения, которое обеспечивает использование функциональных возможностей программно-аппаратного комплекса ЦАМИ посредством интернет-браузера по модели тонкий клиент.

Для эффективного функционирования данной программы необходимо выполнение следующих требований к наличию программного обеспечения:

1. Актуальная операционная система, установленная на рабочей станции не ниже Microsoft Windows 7.

2. Интернет-браузер – © Google Chrome, © Mozilla Firefox, ← Internet

Explorer или Microsoft Edge (для Windows 10).

3. Программа-антивирус, установленная на рабочей станции, эксплуатирующей программу.

#### <span id="page-5-4"></span>**2.4 Требования к подготовке пользователя**

Со стороны медицинской организации должно осуществляться привлечение к эксплуатации программы персонала, обладающего соответствующим уровнем технической грамотности и подготовки.

Персонал медицинской организации, осуществляющий эксплуатацию программы, должен иметь базовые навыки работы с компьютерным оборудованием и программным обеспечением, в том числе:

- знать порядок включения и выключения персонального компьютера;
- управлять компьютерной «мышью»;

• знать назначение и расположение основных клавиш клавиатуры и уметь набирать текст с достаточной для работы скоростью;

• владеть базовыми навыками работы в операционной системе Microsoft Windows.

Эксплуатация программы должна осуществляться в соответствии с должностными инструкциями сотрудников медицинской организации.

Персонал медицинской организации, осуществляющий эксплуатацию программы, должен обеспечивать соблюдение принципов и условий обработки персональных данных в соответствии с требованиями действующих нормативных актов о защите персональных данных.

Работа с данным программным обеспечением не подразумевает наличия специализированных знаний и навыков в области программирования и обслуживания информационных систем у пользователей.

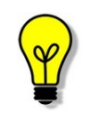

Перед началом эксплуатации пользователи должны изучить техническую документацию на данное программное обеспечение, а также прослушать обучающий курс по подготовке пользователей.

# <span id="page-7-0"></span>**3 НАЧАЛО РАБОТЫ. АВТОРИЗАЦИЯ В ПРОГРАММЕ**

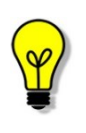

Цветовая гамма графического интерфейса программы может быть изменена в соответствии с требованиями заказчика и отличаться от цветовой гаммы изображений, приведённых в настоящем руководстве пользователя.

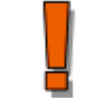

Изображения, включённые в данное руководство, предназначены только для ознакомления.

Чтобы получить доступ к работе в программе, пользователю необходимо иметь зарегистрированную в программе учётную запись. Регистрация учётных записей осуществляется системным администратором программы.

Перед началом работы пользователю необходимо получить у администратора свои регистрационные данные: логин и пароль.

Для запуска программы необходимо открыть браузер, в строке URL-адреса веб-страницы ввести полученные администратором данные электронного ресурса программы и нажать клавишу **Enter** на клавиатуре ([рисунок](#page-7-1) 1).

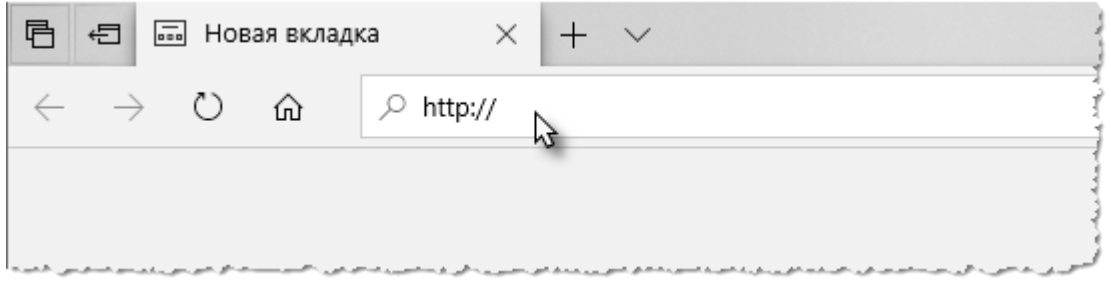

**Рисунок 1. Ввод URL-адреса программы в браузере**

<span id="page-7-1"></span>В результате произойдёт соединение с сервером РИС и в окне браузера появится форма авторизации – приглашение на вход в программу ([рисунок](#page-8-0) 2).

Пользователю необходимо ввести авторизационные данные: логин и пароль. Нажать кнопку **«ВОЙТИ»** или на клавишу **Enter** на клавиатуре.

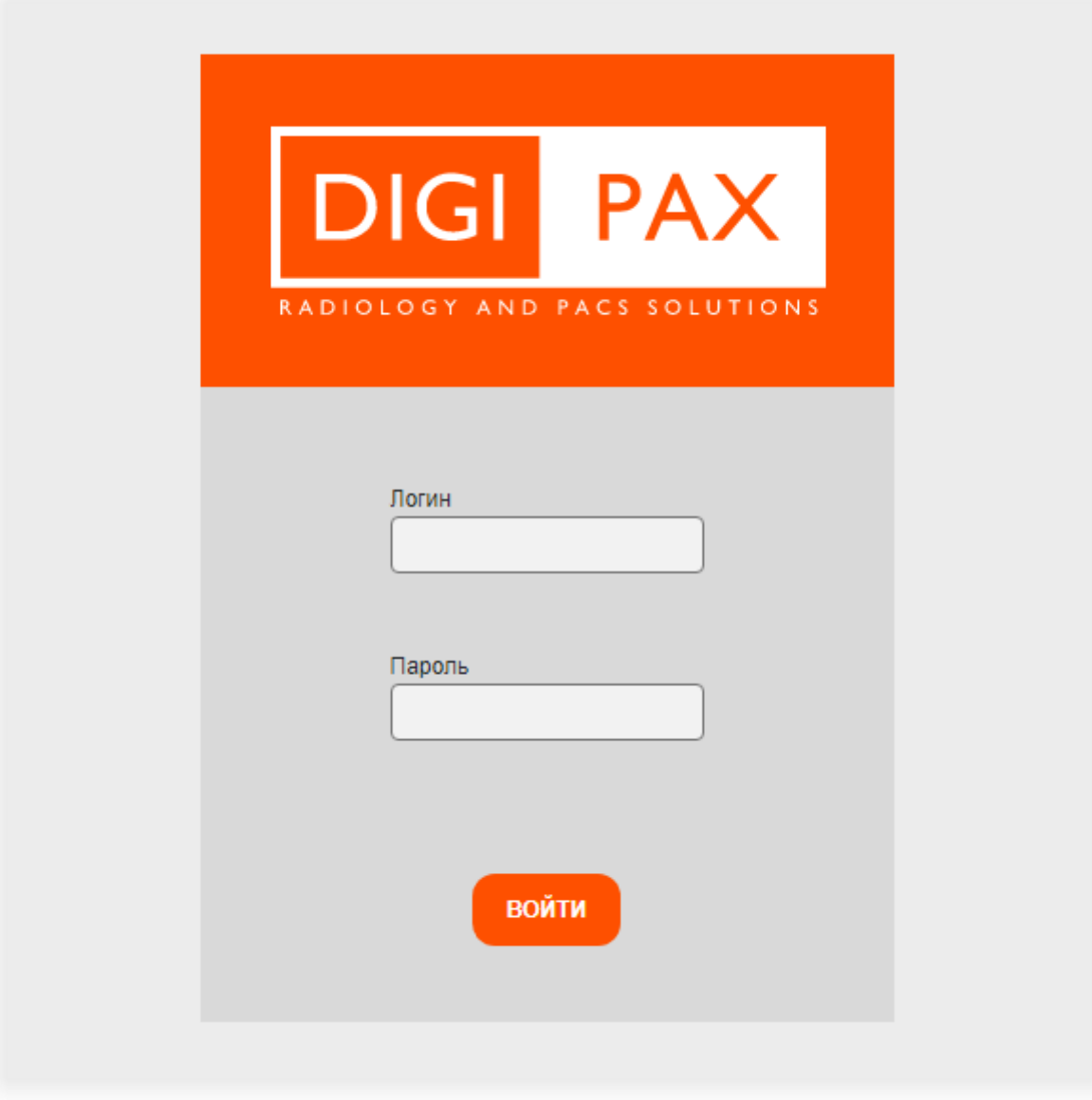

#### **Рисунок 2. Форма авторизации**

<span id="page-8-0"></span>После успешного входа в текущей вкладке веб-браузера откроется основное окно программы на первой вкладке.

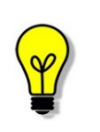

Если отсутствует соединение с сервером, то в окне входа в программу появится сообщение «Ошибка! Сервер недоступен!». При появлении такого сообщения пользователю необходимо обратиться к администратору информационной сети медицинской организации.

# <span id="page-9-0"></span>**4 ОПИСАНИЕ ОПЕРАЦИЙ В МОДУЛЕ «ПАСПОРТ ОБОРУДОВАНИЯ»**

Общий вид окна программы включает в себя следующие области ([рисунок](#page-9-2) 3):

1. **Строка статуса.** Содержит заголовок программы, кнопки управления внешним видом программы и дополнительное выпадающее меню.

2. **Панель меню.** Содержит заголовки вкладок основных разделов программ.

3. **Область записей** открытой вкладки раздела.

| <b>DIGI PAX</b>           | <b>ОБОРУДОВАНИЕ</b> | <b>МОДЕЛИ</b> | <b>ОРГАНИЗАЦИИ</b> | <b>СПРАВОЧНИКИ</b> | Ъ.<br>$\bullet$                     | $\bullet$ | admin                  | ПАСПОРТ ОБОРУДОВАНИЯ -    |                |
|---------------------------|---------------------|---------------|--------------------|--------------------|-------------------------------------|-----------|------------------------|---------------------------|----------------|
| <b>МОДЕЛИ</b><br>ДОБАВИТЬ |                     |               |                    |                    | 2                                   |           |                        |                           |                |
| <b>Mogens</b>             |                     | Time.         | Производитель      |                    | Дата регистрационного удостоверения |           |                        | Поддерживаемые протокольк |                |
| dsfg                      | ПАКС                |               | <b>RTRK</b>        |                    | 2021-11-12T00:00:00                 |           | DICOM, TCPVP           |                           | <b>УДАЛИТЬ</b> |
| gm                        | ПАКС                |               | <b>RTKR</b>        |                    | 2021-11-07T00:00:00                 |           | <b>DICOM</b>           | 3                         | УДАЛИТЬ        |
| ghfghfg                   | ПАКС                |               | <b>RTKR</b>        |                    | 2021-11-02T00:00:00                 |           | DICOM, HTTP(S), TCP\IP |                           | <b>УДАЛИТЬ</b> |
|                           |                     |               |                    |                    |                                     |           |                        |                           |                |
|                           |                     |               |                    |                    |                                     |           |                        |                           |                |

**Рисунок 3. Основное окно программы**

<span id="page-9-2"></span>Программа обеспечивает пользователю возможность ручного ввода паспортных данных об оборудовании в трёх разделах:

- **«Оборудование»** (см. [4.1](#page-9-1) [«Раздел «Оборудование»»](#page-9-1));
- «Модели» (см. [4.2](#page-26-0) «Раздел [«Организации»»](#page-26-0));
- **«Организации»** (см. [4.2](#page-26-0) «Раздел [«Организации»»](#page-26-0));
- **«Справочники»** (см. [4.4](#page-31-3) [«Раздел «Справочники»»](#page-31-3)).

Возможность доступа к данным осуществляется в соответствии с ролями на просмотр, создание, редактирование, удаление, внесение записей об эксплуатации. Пользователю необходимо выяснить у администратора РИС какими именно правами он обладает.

### <span id="page-9-1"></span>**4.1 Раздел «Оборудование»**

Задачей пользователя в разделе «Оборудование» является поиск и просмотр основных сведений по зарегистрированному и подключенному к РИС диагностическому оборудованию региона.

Список оборудования отображается на вкладке «Оборудование» [\(рисунок](#page-10-1) 4).

### **Модуль «Паспорт оборудования». Руководство пользователя**

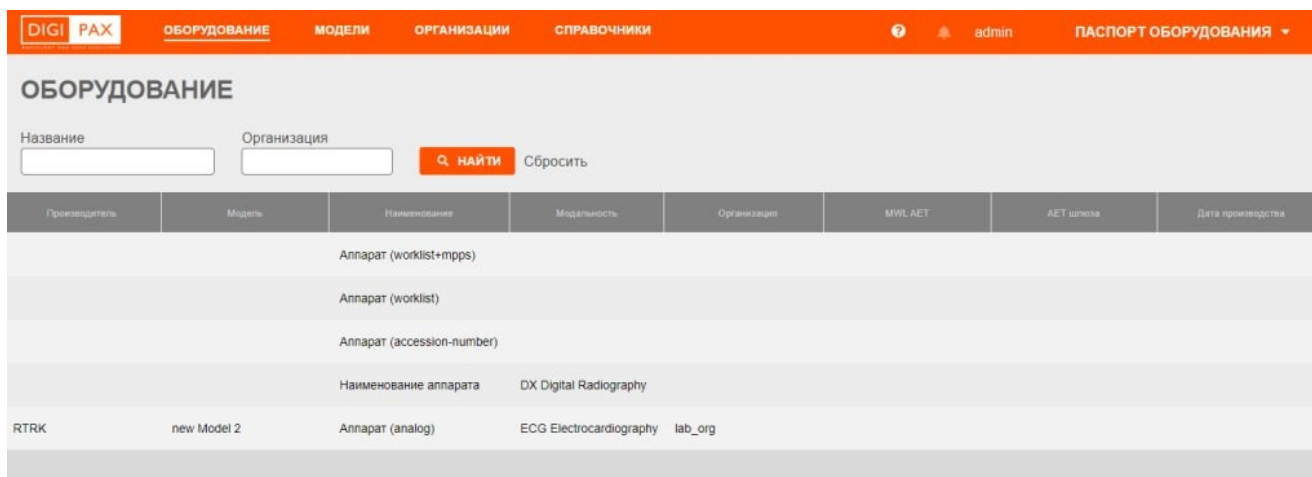

**Рисунок 4. Вкладка «Оборудование»**

<span id="page-10-1"></span>Саму таблицу со списком пользователь может настроить на своё усмотрение: сгруппировать таблицу, изменить расположение столбцов и количество отображаемых записей на странице (см. [Приложение Б](#page-46-0)).

#### <span id="page-10-0"></span>**4.1.1 Создание изменение и удаление оборудования**

Записи об оборудовании в определённой медицинской организации создаются в структуре организации, которая формируется в ПО рабочего места администратора РИС [\(рисунок](#page-10-2) 5).

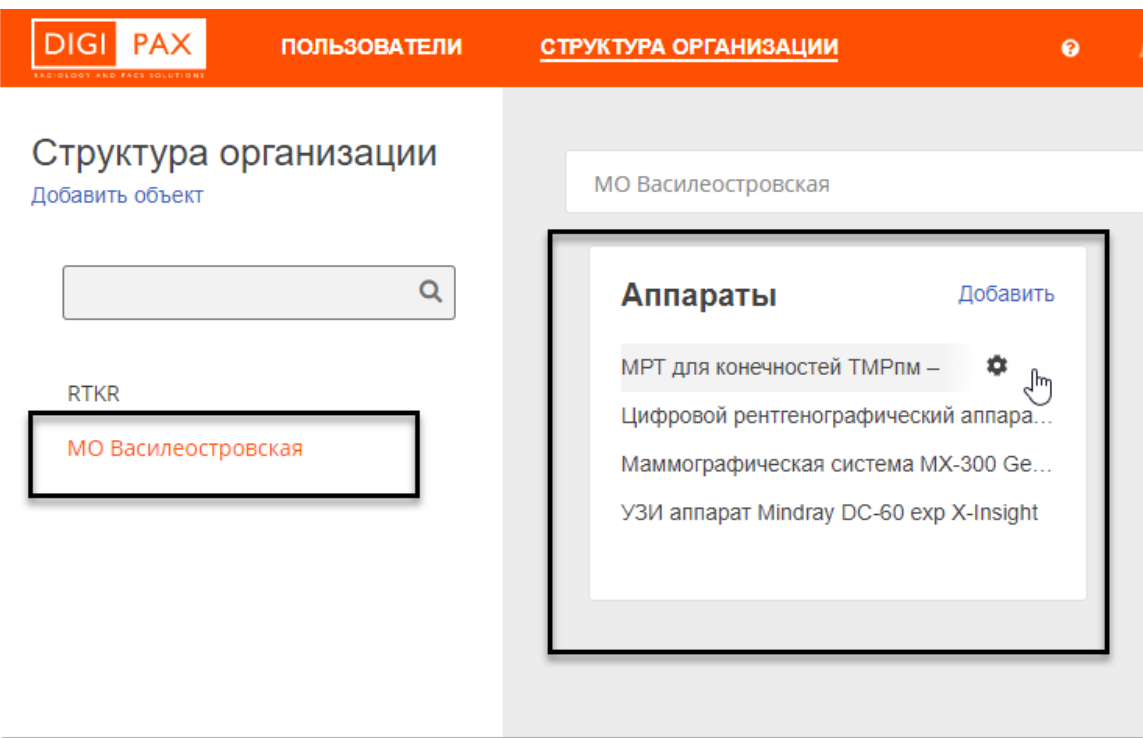

**Рисунок 5. ПО РИС рабочего места администратора. Список аппаратов в МО**

<span id="page-10-2"></span>В ПО рабочего места администратора РИС производится добавление, редактирование свойств и удаление записи об аппарате, а также создание графика его работы ([рисунок](#page-11-0) 6 – [рисунок](#page-12-1) 9).

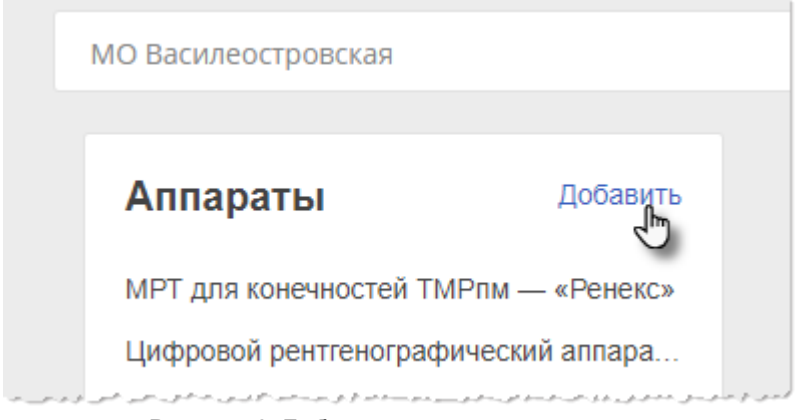

**Рисунок 6. Добавление аппарата в список**

<span id="page-11-0"></span>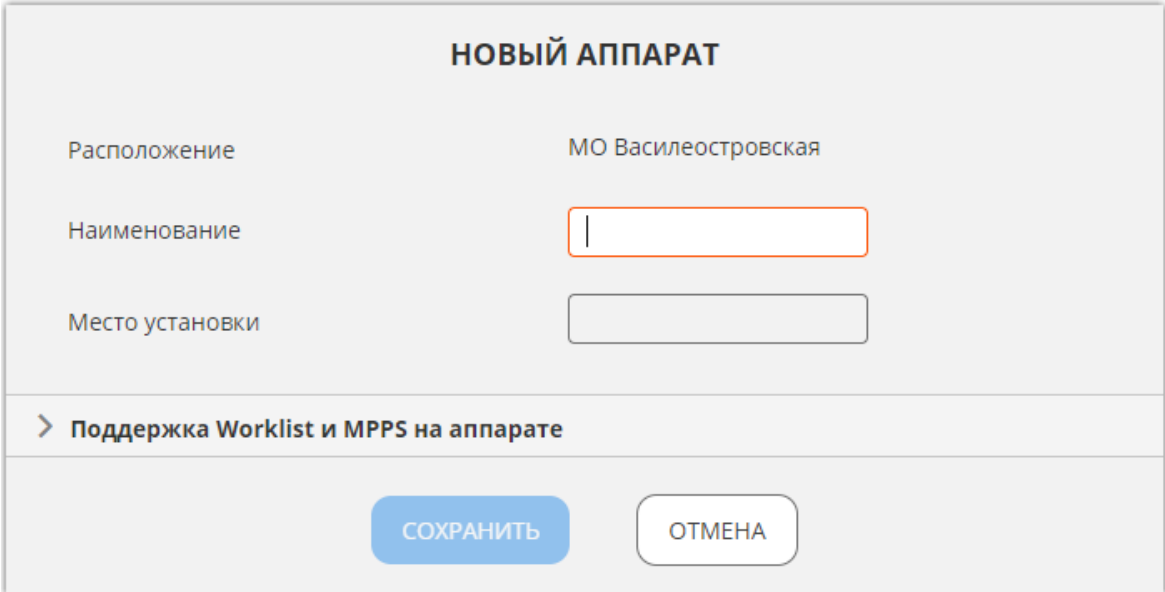

**Рисунок 7. Форма свойств нового аппарата**

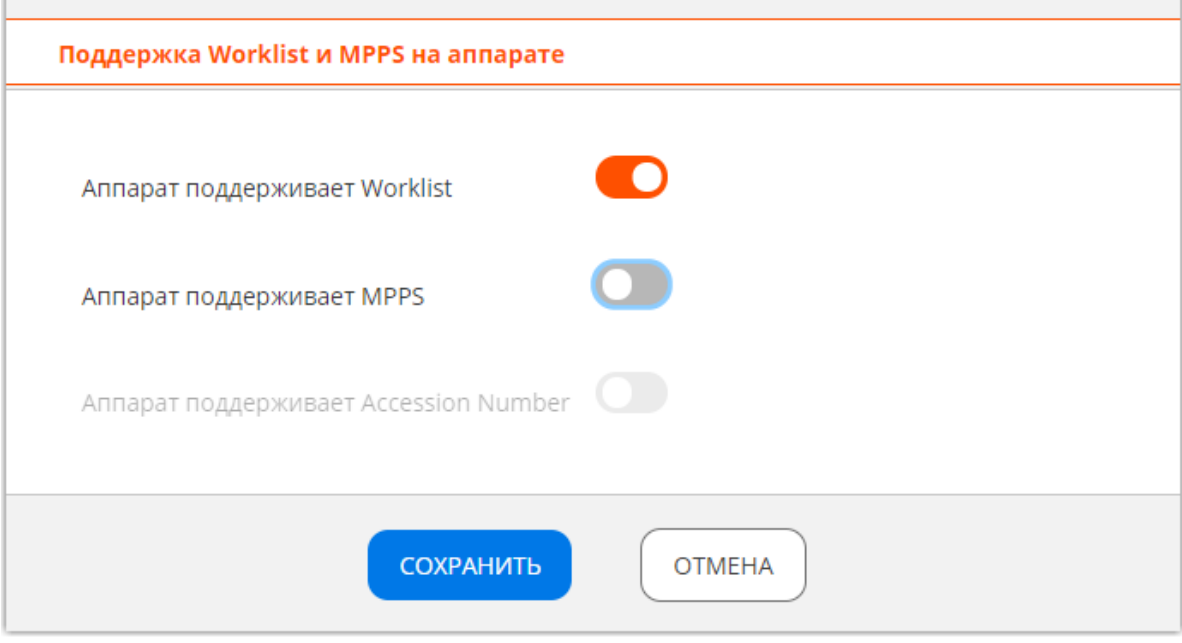

**Рисунок 8. Свойства цифрового аппарата**

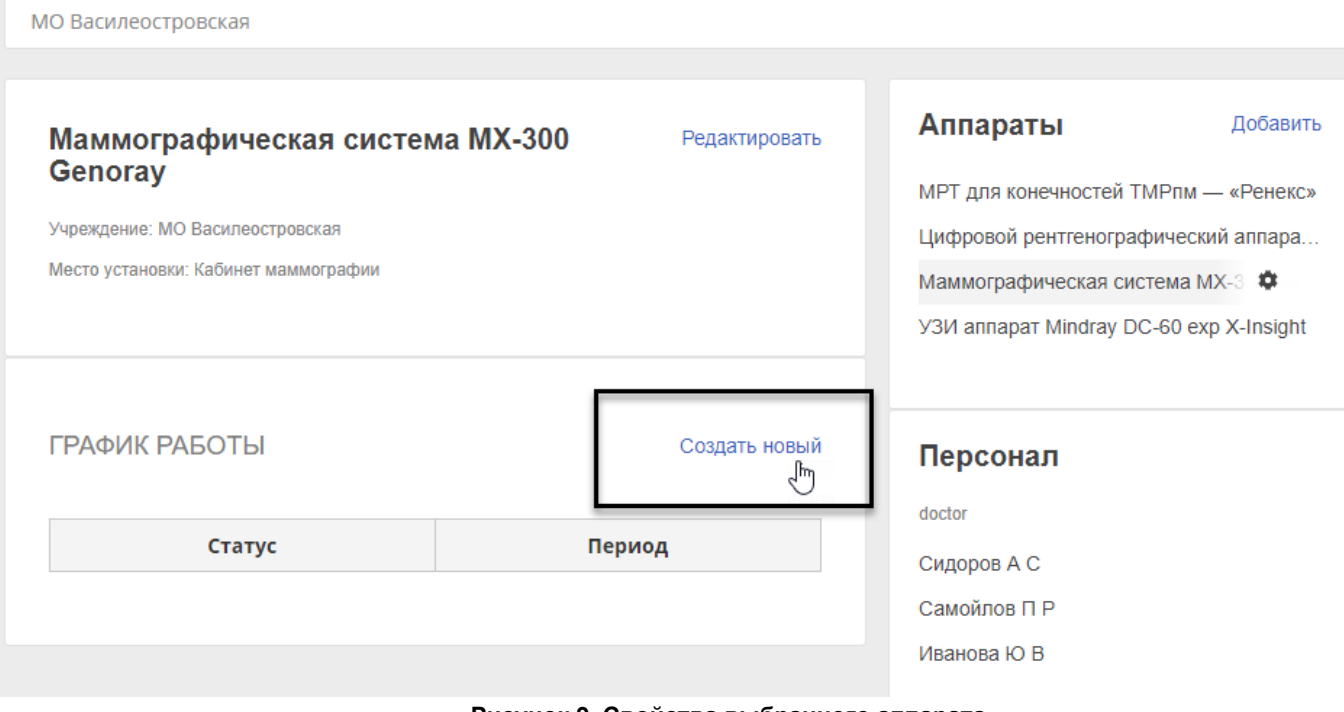

**Рисунок 9. Свойства выбранного аппарата**

<span id="page-12-1"></span>

Подробное описание добавления аппарата в структуру организации и настройка расписания его работы приводятся в эксплуатационном документе «Рабочее место администратора РИС. Руководство пользователя».

## <span id="page-12-0"></span>**4.1.2 Просмотр оборудования**

#### **4.1.2.1 Вкладка «Основные данные»**

Внешний вид вкладки «Основные данные» ([рисунок](#page-13-0) 10).

### **Модуль «Паспорт оборудования». Руководство пользователя**

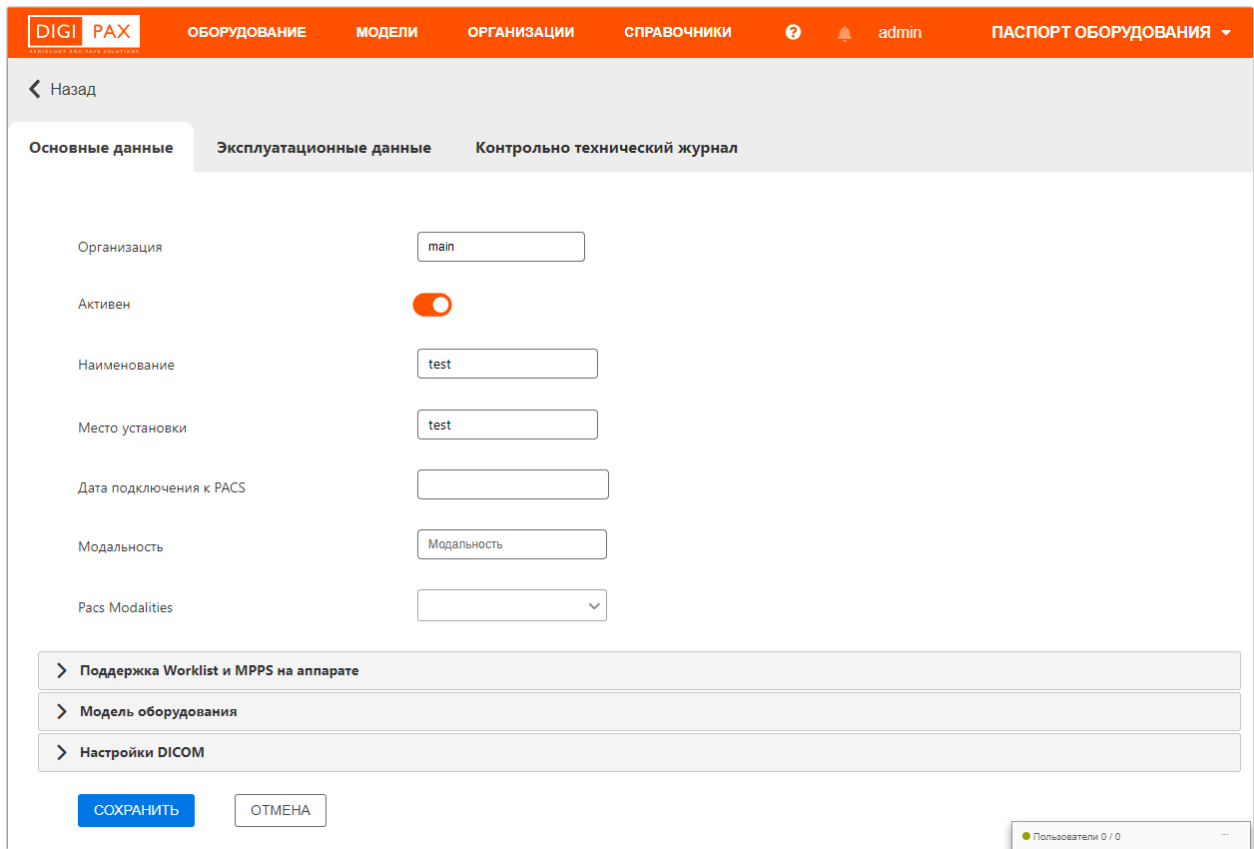

**Рисунок 10. Вкладка основных данных**

<span id="page-13-0"></span>Вкладка «Основные данные» содержит данные в дополнительных вкладках, которые необходимо развернуть для работы: «Поддержка Worklist и MPPS на аппарате», «Модель оборудования», «Настройки DICOM» ([рисунок](#page-14-0) 11 – [рисунок](#page-14-1) 13).

Пользователю необходимо заполнить поля с наименованиями параметров или отметить переключателями необходимые параметры. Если параметры должны выбираться из справочников, то при вводе символов в поле появится список. При вводе даты необходимо использовать инструмент «Календарь» ([Приложение А](#page-44-0)).

После внесения изменений необходимо нажать кнопку **«СОХРАНИТЬ»**.

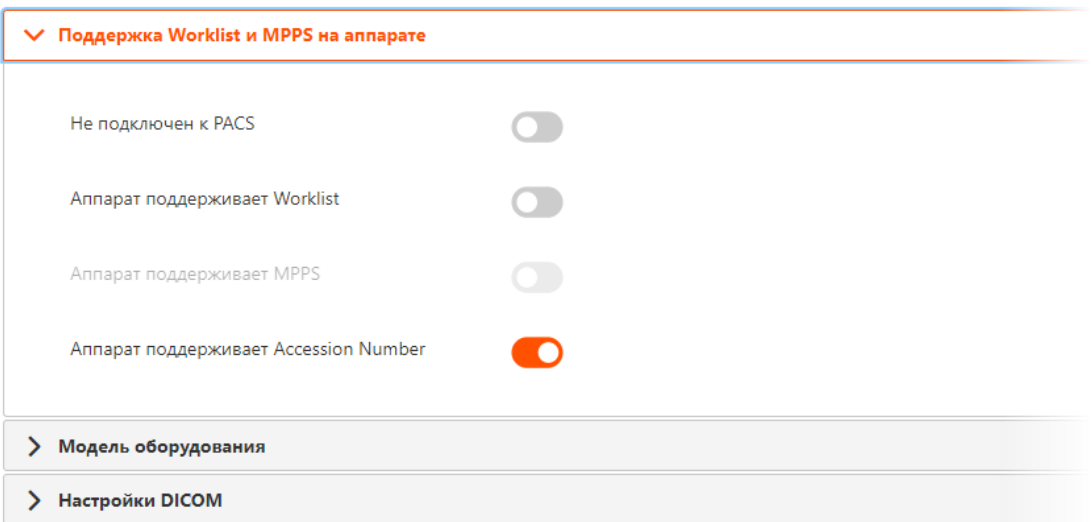

**Рисунок 11. Параметры «Поддержка Worklist и MPPS на аппарате»**

<span id="page-14-0"></span>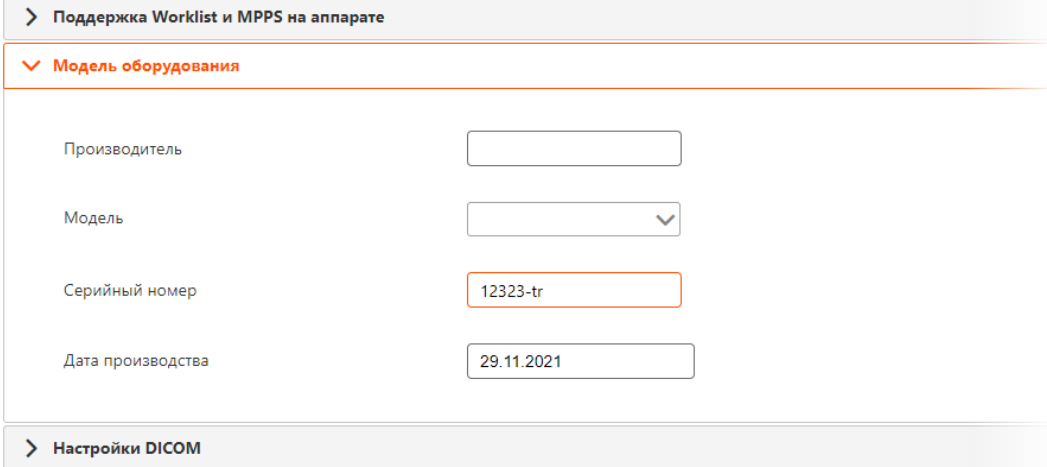

**Рисунок 12. Параметры «Модель оборудования»**

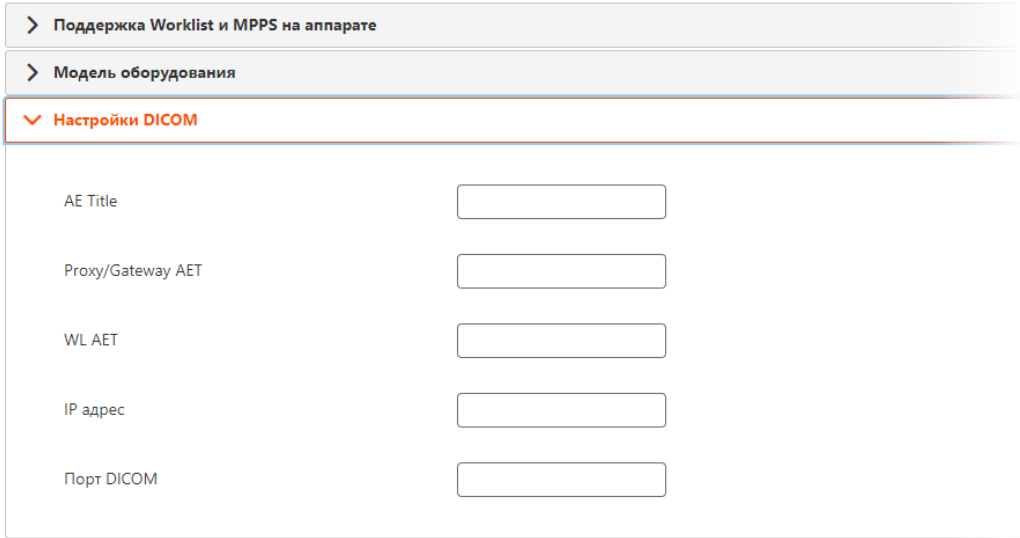

<span id="page-14-1"></span>**Рисунок 13. Параметры «Настройки DICOM»**

#### **4.1.2.2 Вкладка «Эксплуатационные данные»**

Внешний вид вкладки «Эксплуатационные данные» ([рисунок](#page-15-0) 14).

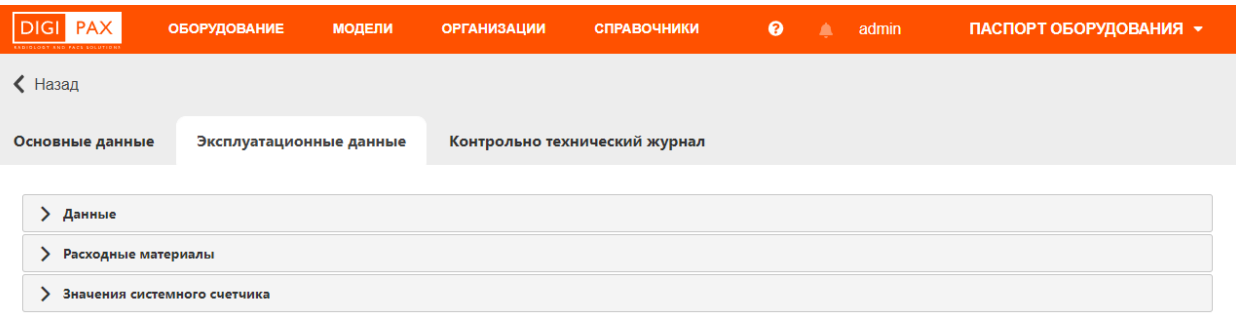

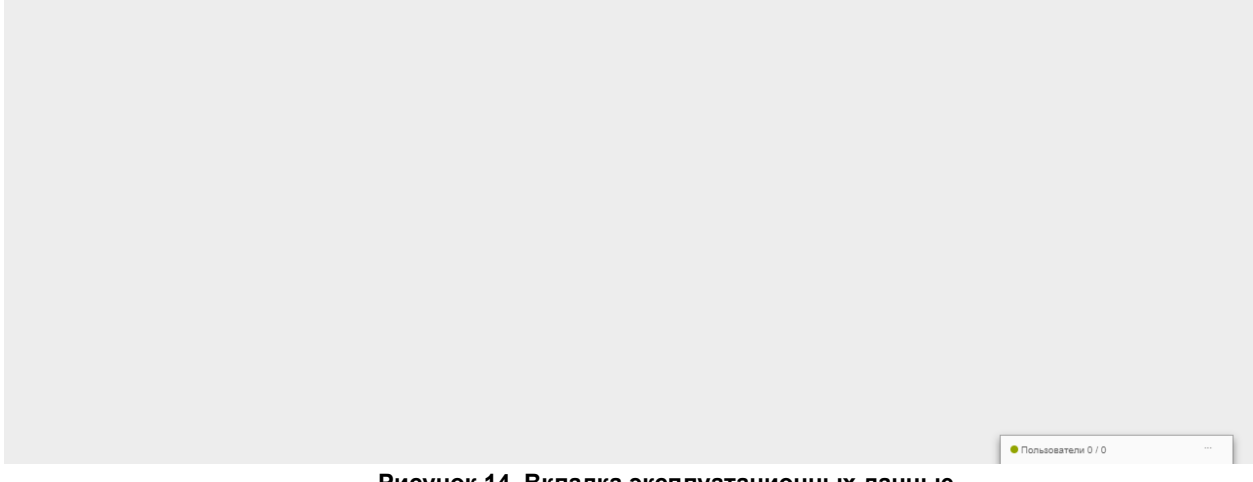

**Рисунок 14. Вкладка эксплуатационных данные**

<span id="page-15-0"></span>Вкладка «Эксплуатационные данные» содержит данные в следующих дополнительных вкладках, которые необходимо развернуть для работы: «Данные», «Расходные материалы», «Значения системного счётчика» ([рисунок](#page-16-0) 15 – [рисунок](#page-18-0) 17).

Пользователю необходимо заполнить поля с наименованиями параметров или

отметить переключателями необходимые параметры. Если параметры должны выбираться из справочников, то при вводе символов в поле появится список. При вводе даты необходимо использовать инструмент «Календарь» ([Приложение А](#page-44-0)).

Для внесения сведений необходимо нажать кнопку **«ДОБАВИТЬ»**. После внесения изменений необходимо нажать кнопку **«СОХРАНИТЬ»**.

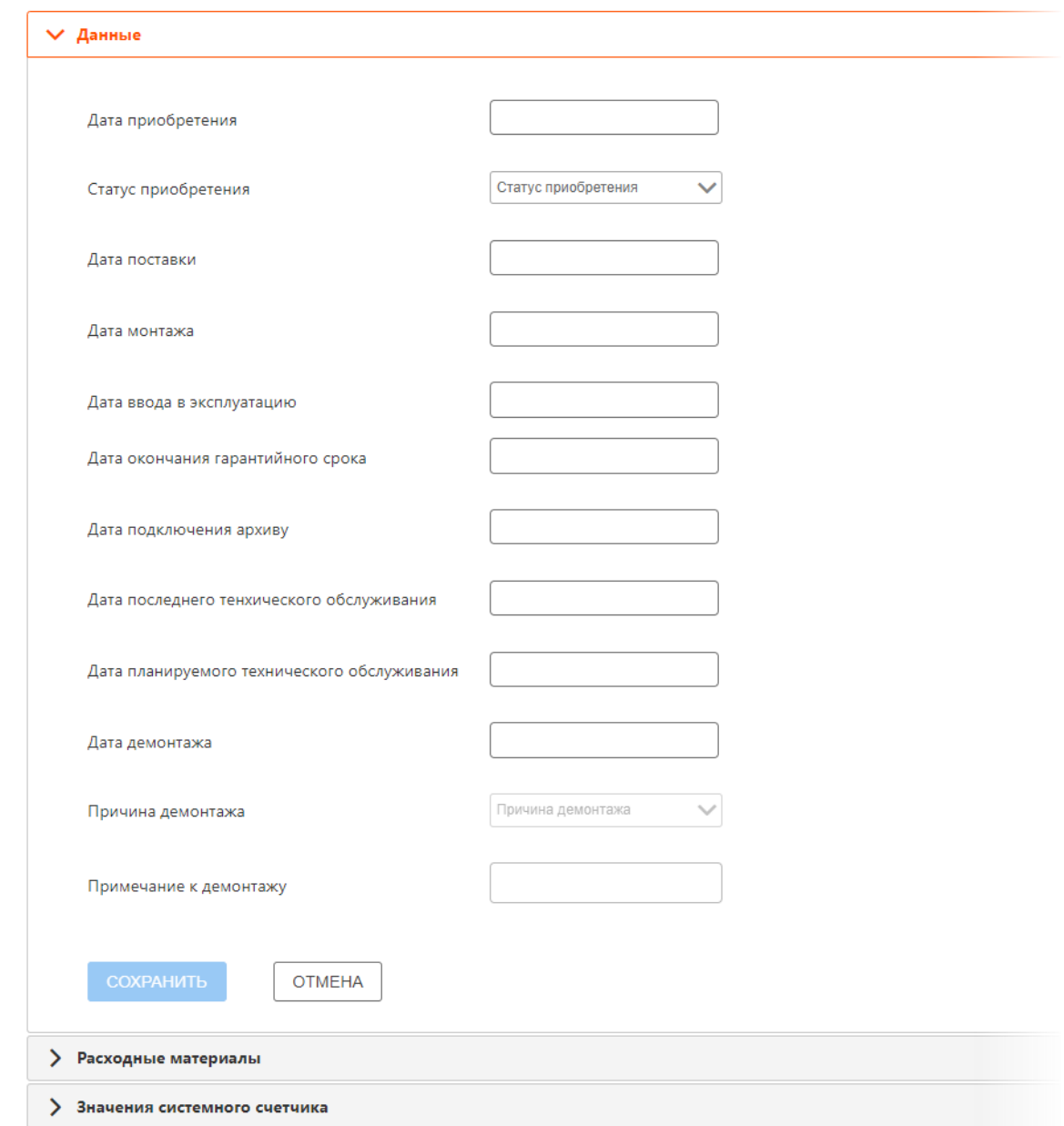

<span id="page-16-0"></span>**Рисунок 15. Параметры «Данные»**

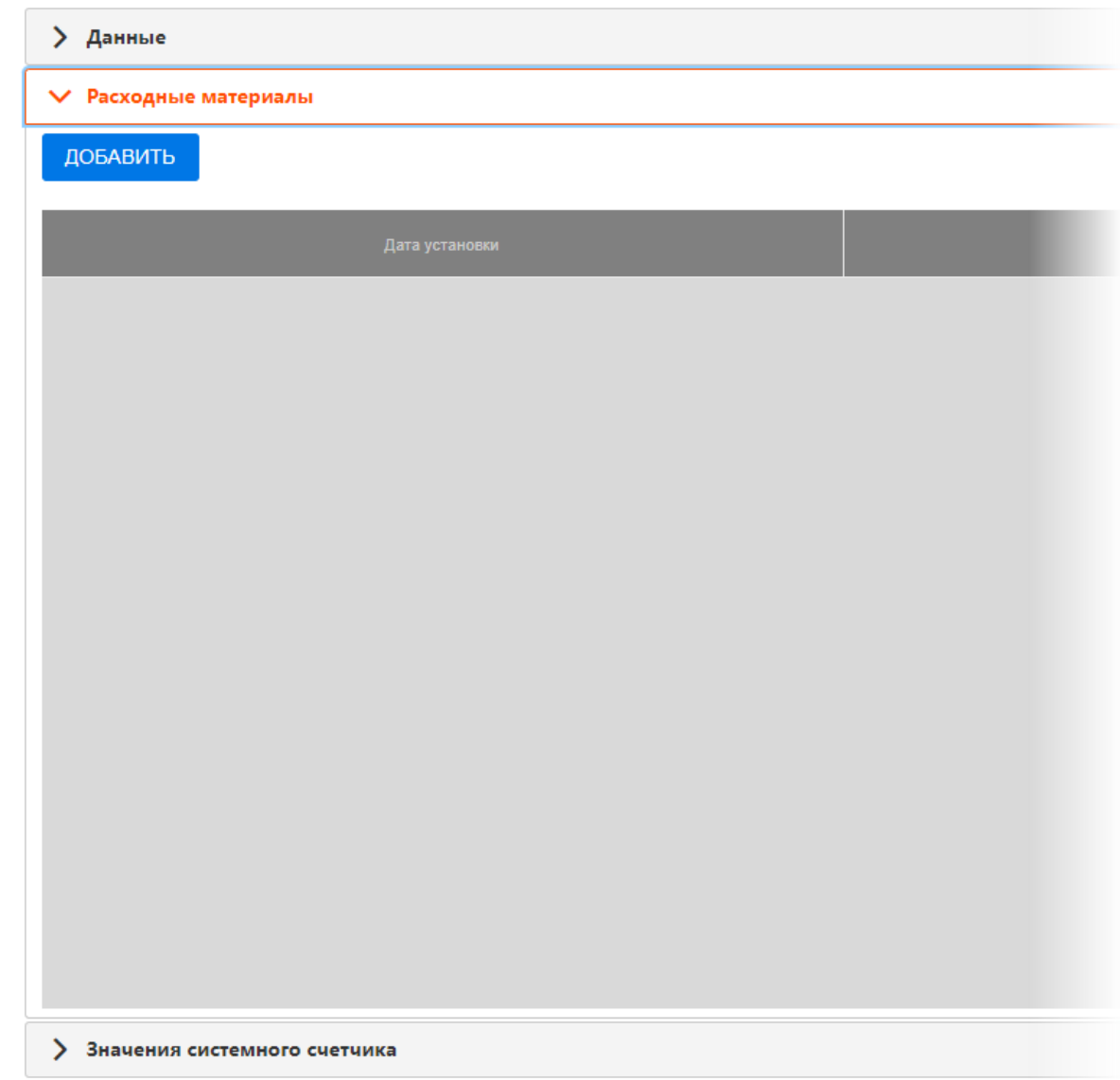

**Рисунок 16. Параметры «Расходные материалы»**

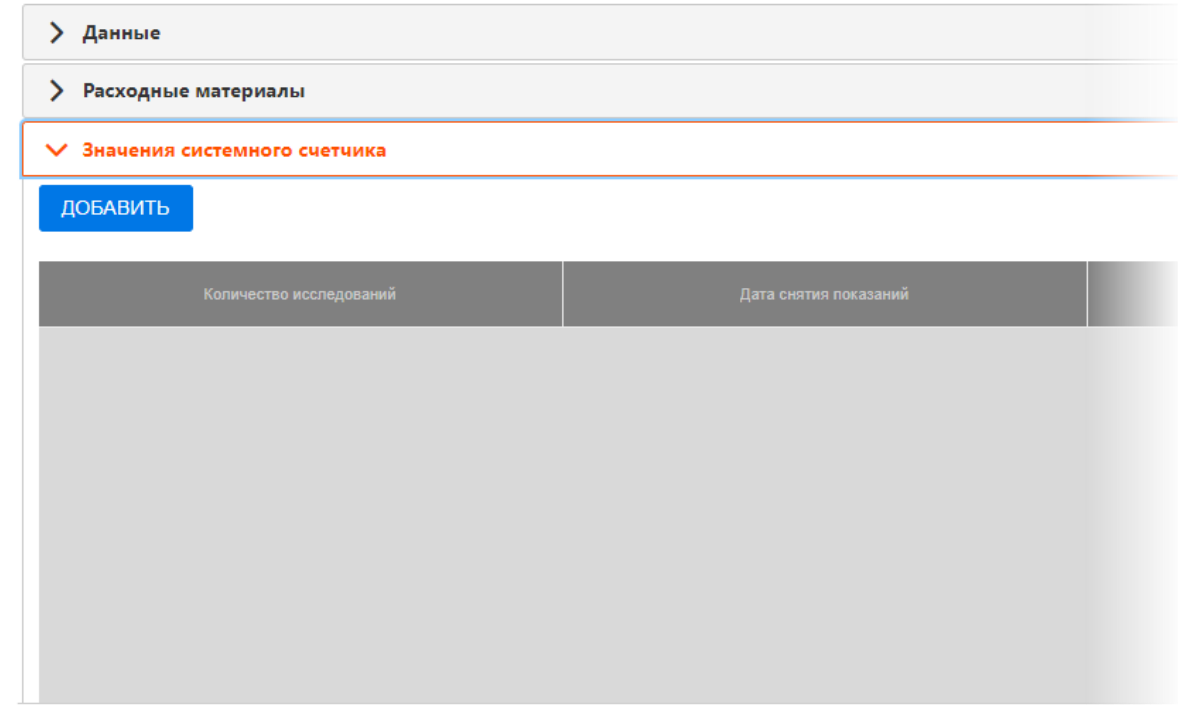

**Рисунок 17. Параметры «Значения системного счётчика»**

<span id="page-18-0"></span>На вкладке с параметрами «Расходные материалы» для создания расходного материала необходимо:

• нажать на кнопку **. ДОБАВИТЬ** . Откроется всплывающее окно «Расходные материалы» ([рисунок](#page-18-1) 18);

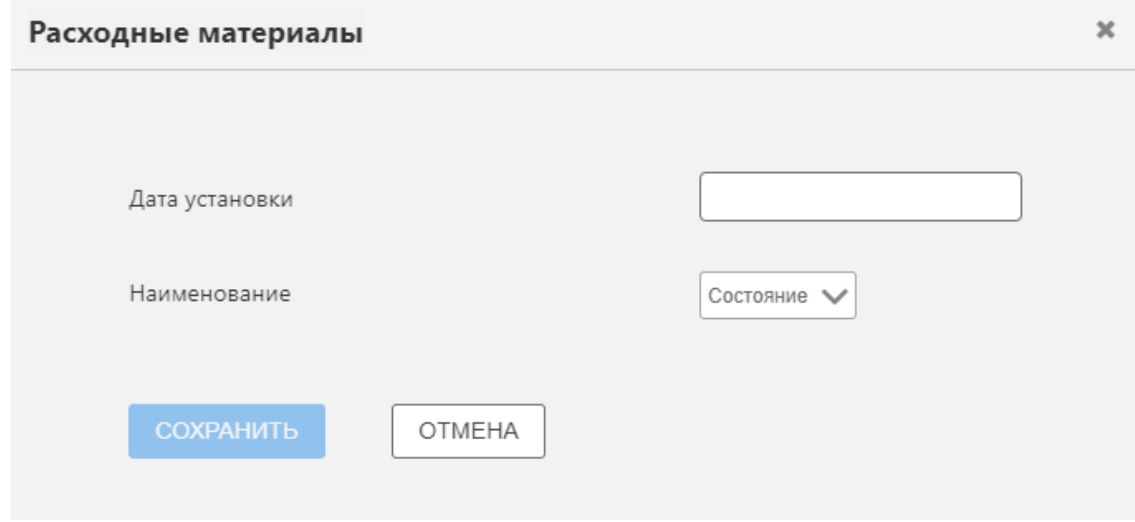

**Рисунок 18. Окно заполнения расходных материалов**

<span id="page-18-1"></span>• заполнить поля, указанные ниже [\(таблица](#page-19-0) 1);

<span id="page-19-0"></span>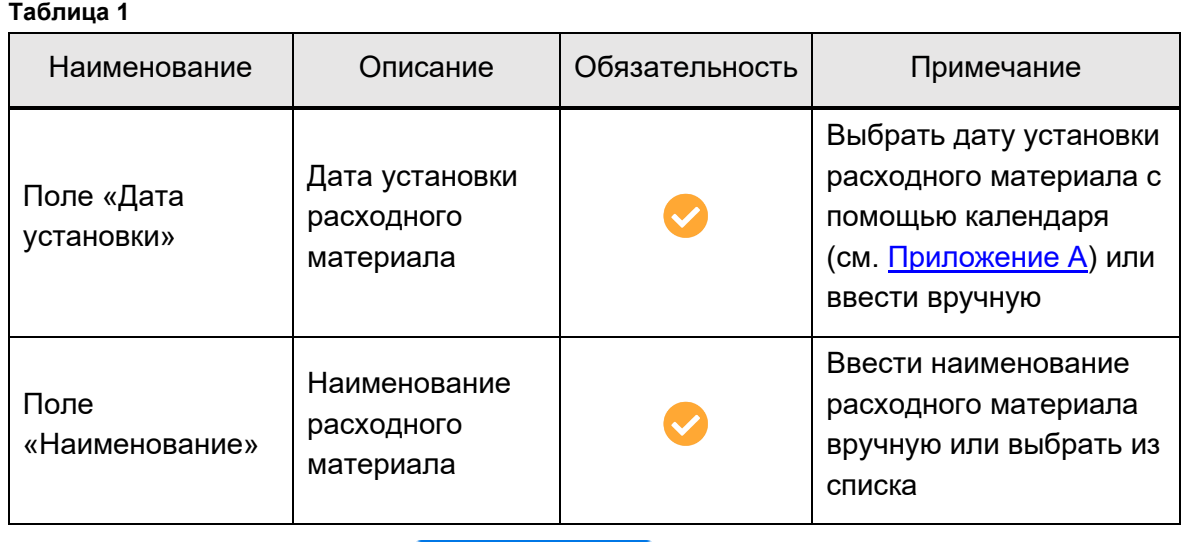

• нажать на кнопку . Запись о расходном материале будет

сохранена.

На вкладке с параметрами «Значения системного счётчика» для создания значения системного счётчика необходимо:

• нажать кнопку .

Откроется всплывающее окно «Добавление значения системного счётчика» ([рисунок](#page-19-1)  [19\)](#page-19-1).

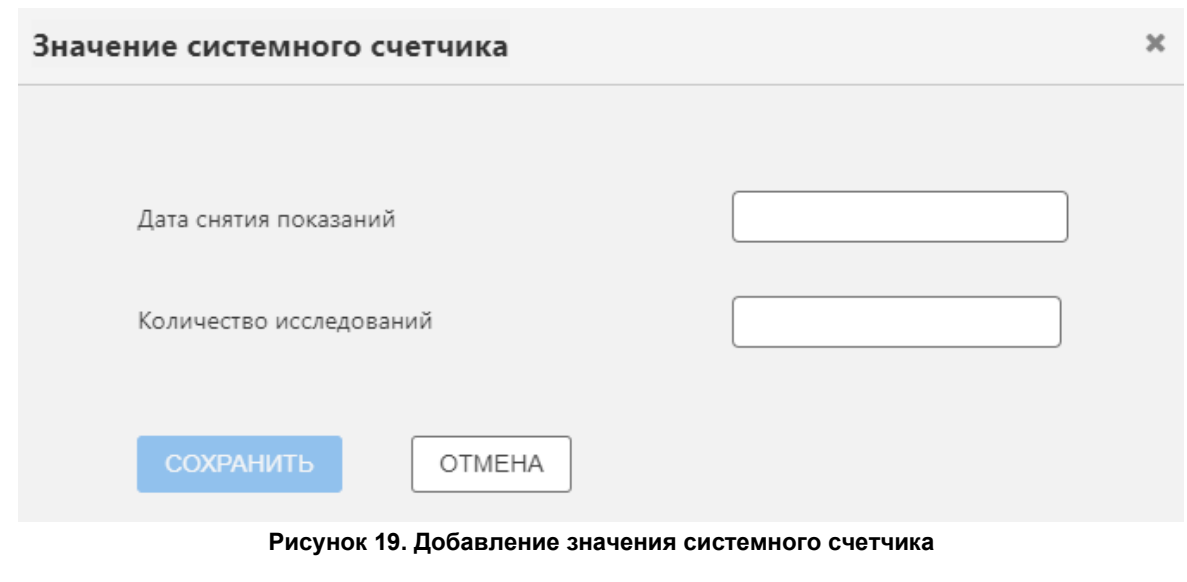

<span id="page-19-1"></span>• заполнить поля, указанные ниже [\(таблица](#page-20-0) 2);

<span id="page-20-0"></span>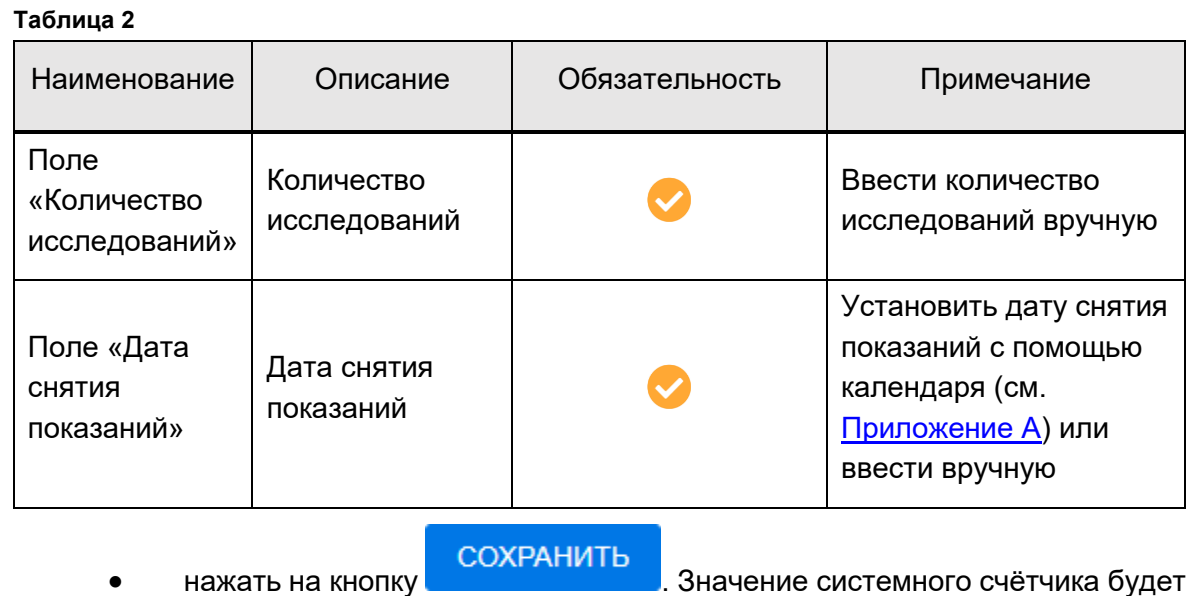

сохранено.

#### **4.1.2.3 Вкладка «Контрольно-технический журнал»**

Внешний вид вкладки «Контрольно-технический журнал» ([рисунок](#page-20-1) 20).

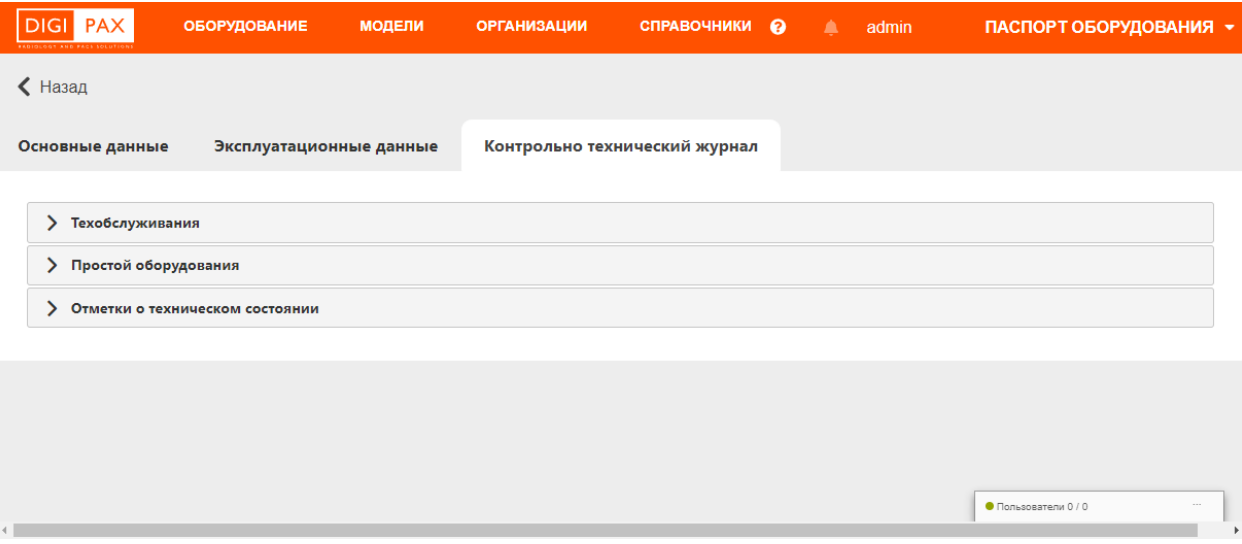

**Рисунок 20. Контрольно-технический журнал**

<span id="page-20-1"></span>Вкладка «Контрольно-технический журнал» содержит данные в следующих дополнительных вкладках, которые необходимо развернуть для работы: «Техобслуживание», «Простой оборудования», «Отметки о техническом состоянии» ([рисунок](#page-21-0) 21 – [рисунок](#page-22-0) 23).

Пользователю необходимо заполнить поля с наименованиями параметров или

отметить переключателями необходимые параметры. Если параметры должны выбираться из справочников, то при вводе символов в поле появится список. При вводе даты необходимо использовать инструмент «Календарь» ([Приложение А](#page-44-0)).

Для внесения сведений необходимо нажать кнопку **«ДОБАВИТЬ»**. После внесения изменений необходимо нажать кнопку **«СОХРАНИТЬ»**.

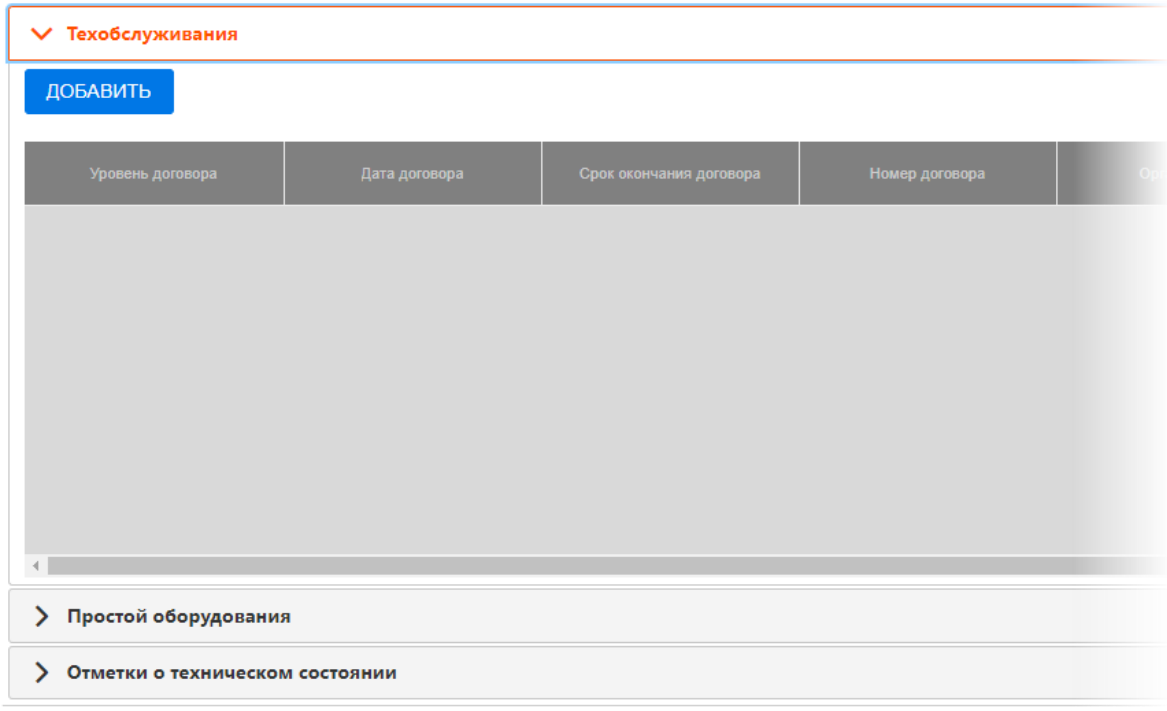

#### **Рисунок 21. Значения «Техобслуживание»**

<span id="page-21-0"></span>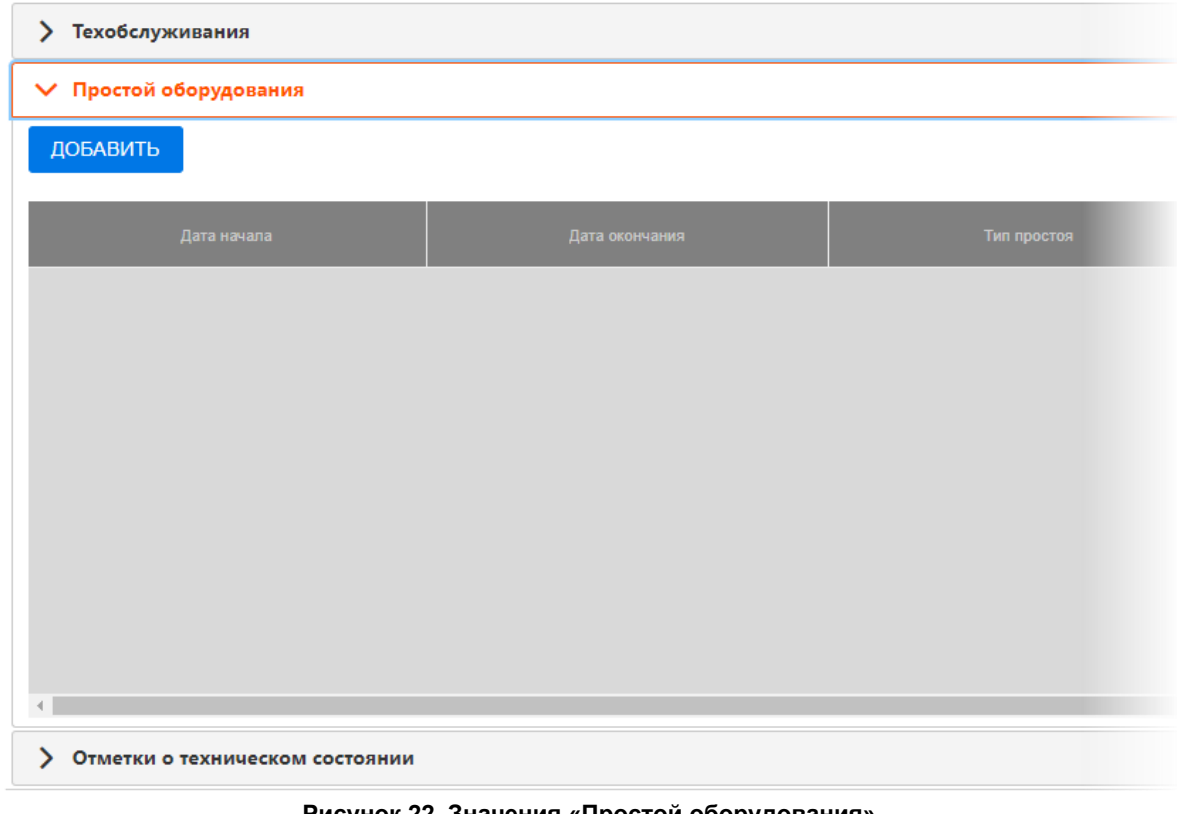

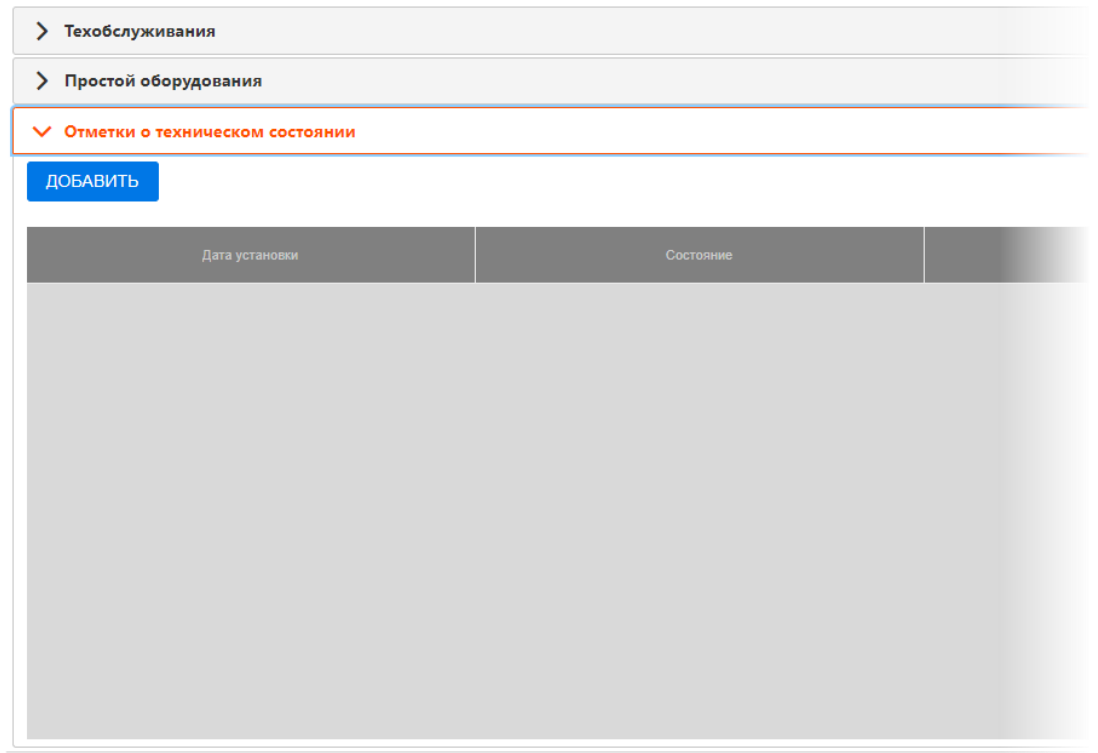

**Рисунок 23. Значения «Отметки о техническом состоянии»**

<span id="page-22-0"></span>На вкладке с параметрами «Техобслуживание» для создания записи о договоре технического обслуживания оборудования необходимо:

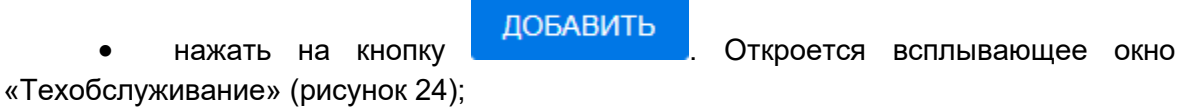

<span id="page-22-1"></span>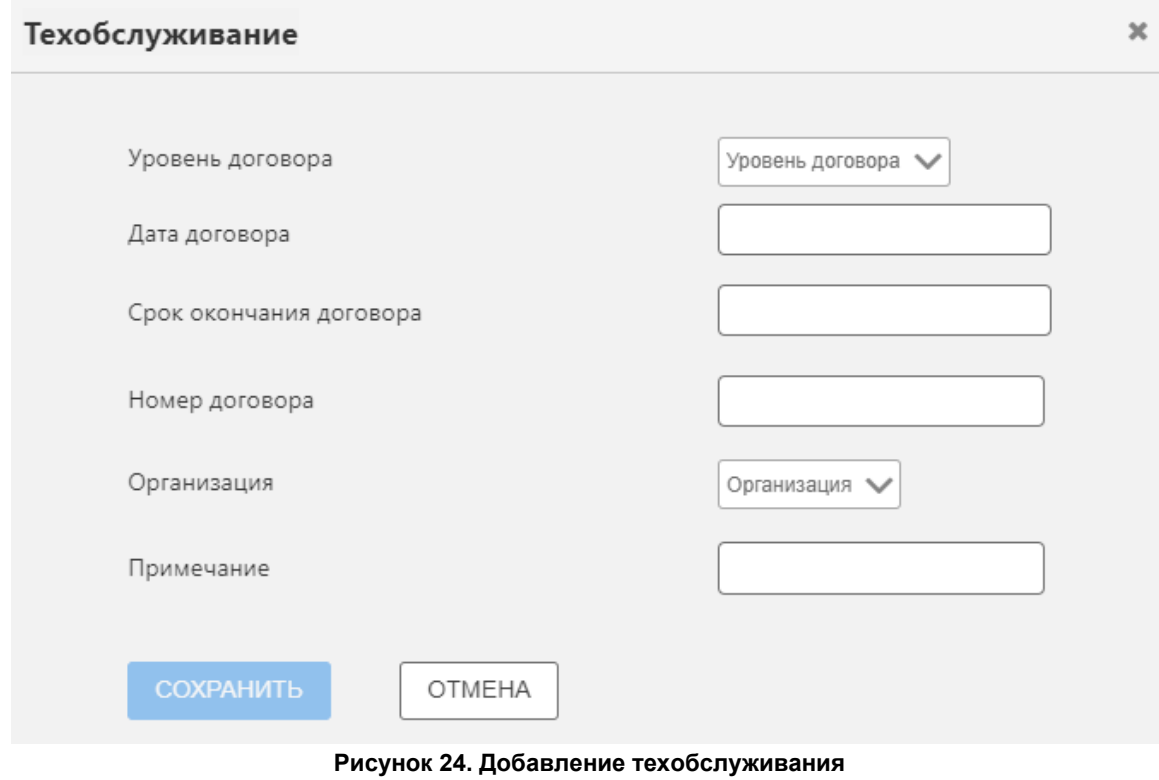

• заполнить поля, указанные ниже [\(таблица](#page-23-0) 3);

#### <span id="page-23-0"></span>**Таблица 3**

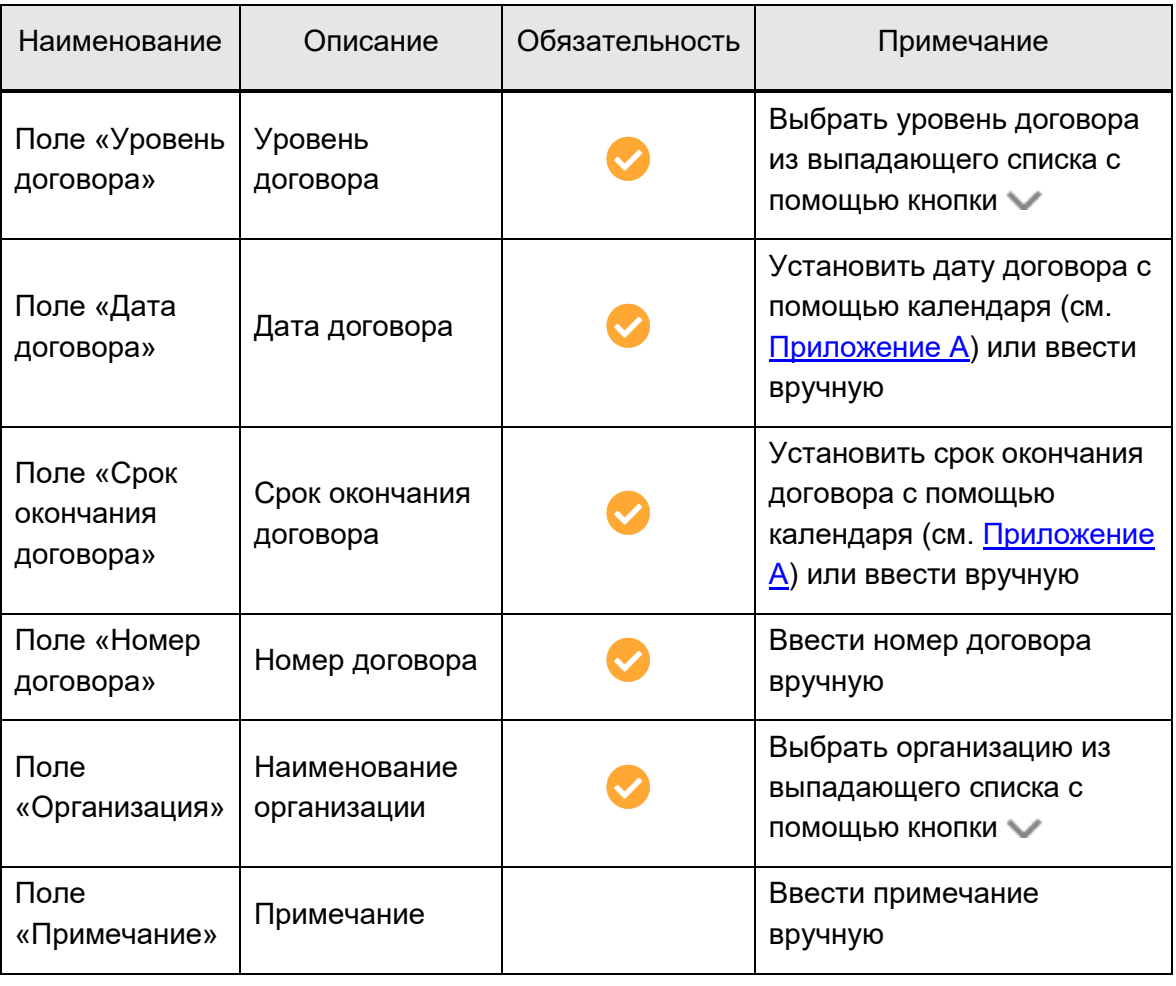

• нажать на кнопку **. СОХРАНИТЬ** . Запись о договоре технического обслуживания оборудования будет сохранена и появится в общем списке.

На вкладке с параметрами «Простой оборудования» для создания записи о простое оборудования необходимо:

нажать на кнопку **. ДОБАВИТЬ** . Откроется всплывающее окно «Простой оборудования» ([рисунок](#page-24-0) 25);

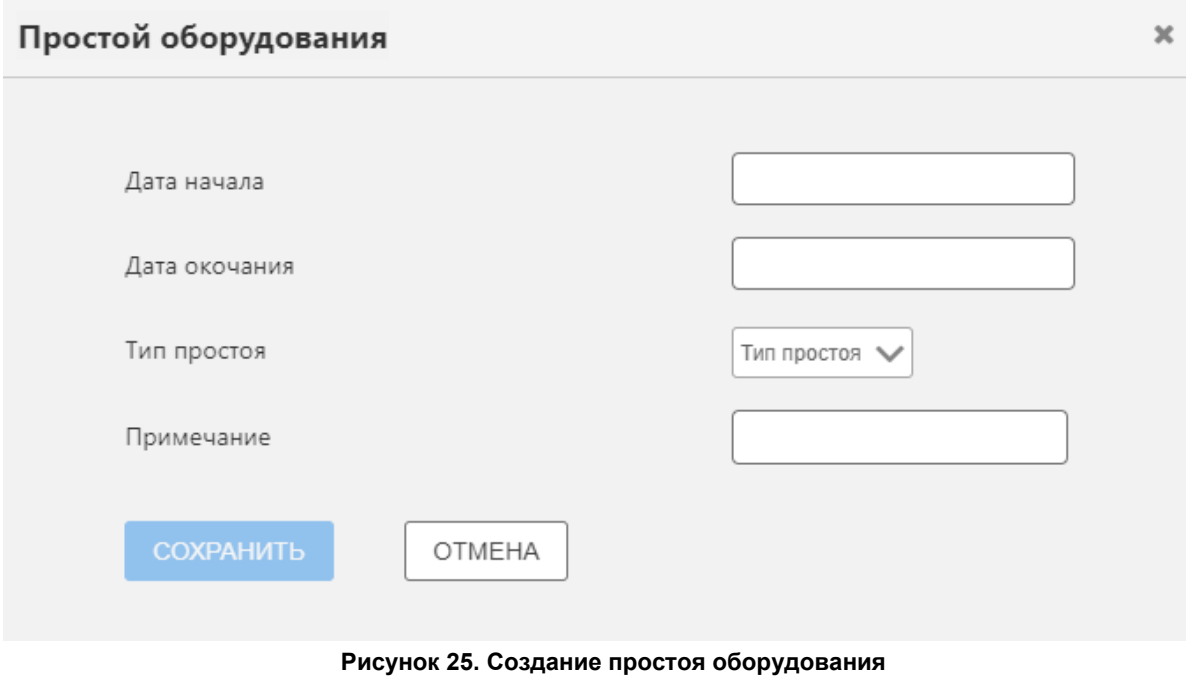

#### • заполнить поля, указанные ниже [\(таблица](#page-24-1) 4);

#### <span id="page-24-1"></span><span id="page-24-0"></span>**Таблица 4**

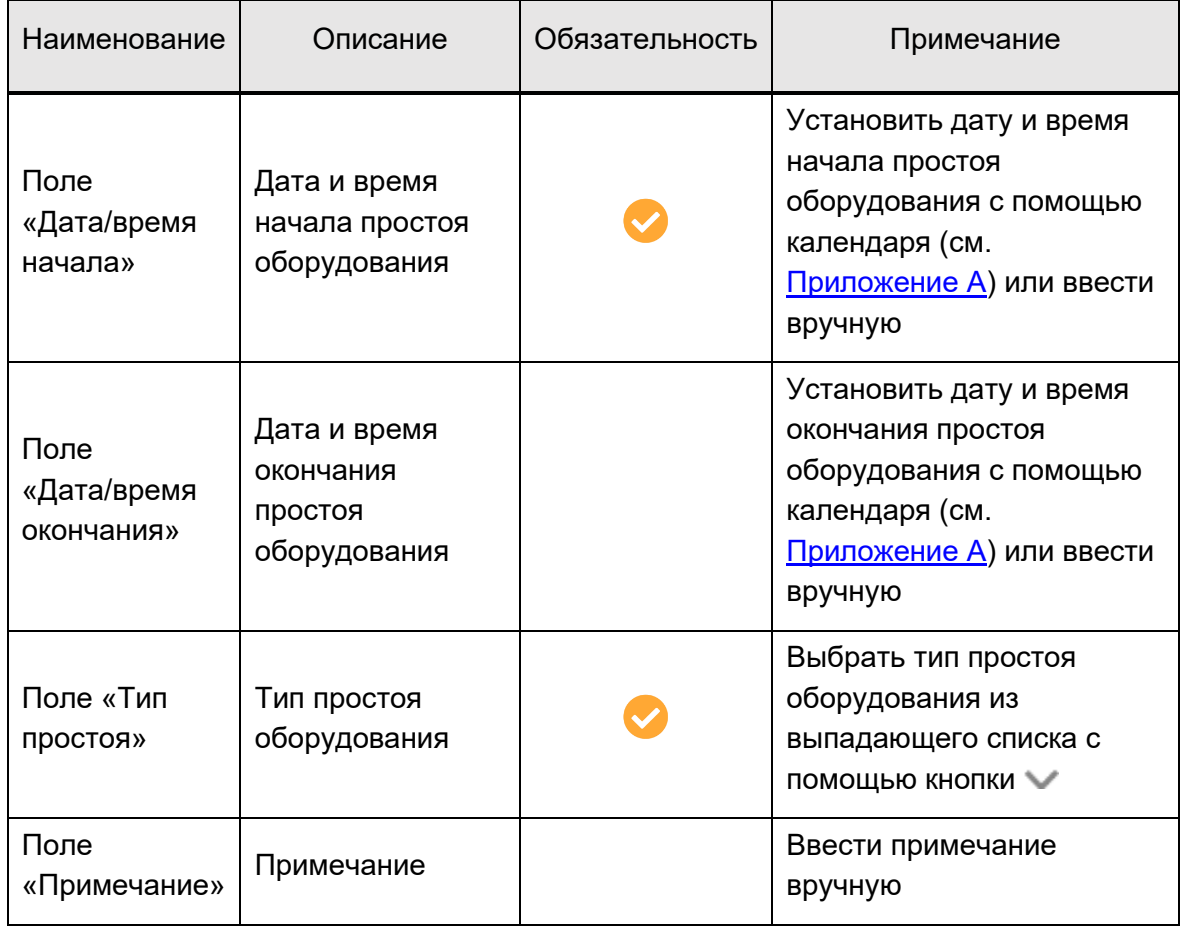

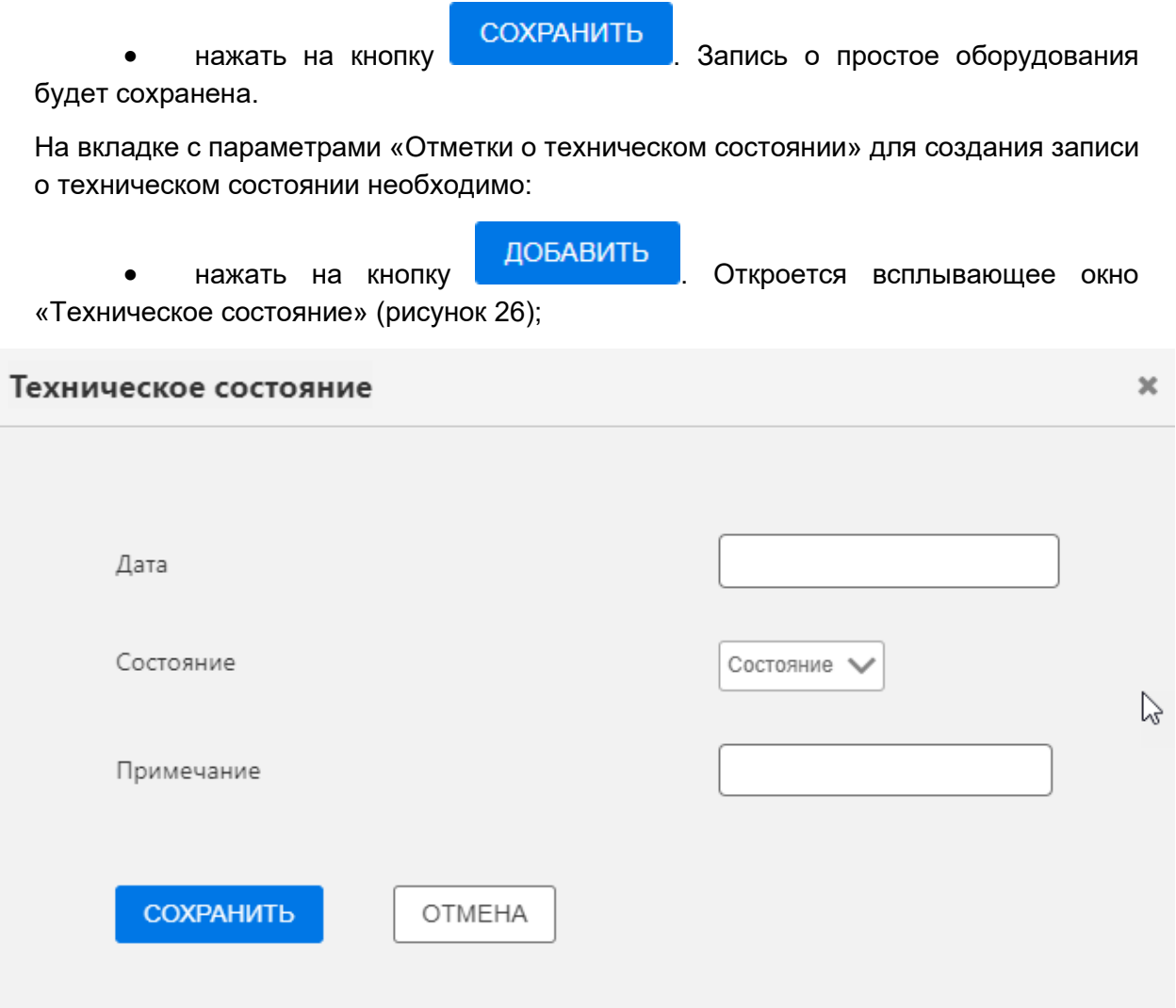

**Рисунок 26. Создание отметок о техническом состоянии**

• заполнить поля, указанные ниже [\(таблица](#page-25-1) 5);

#### <span id="page-25-1"></span><span id="page-25-0"></span>**Таблица 5**

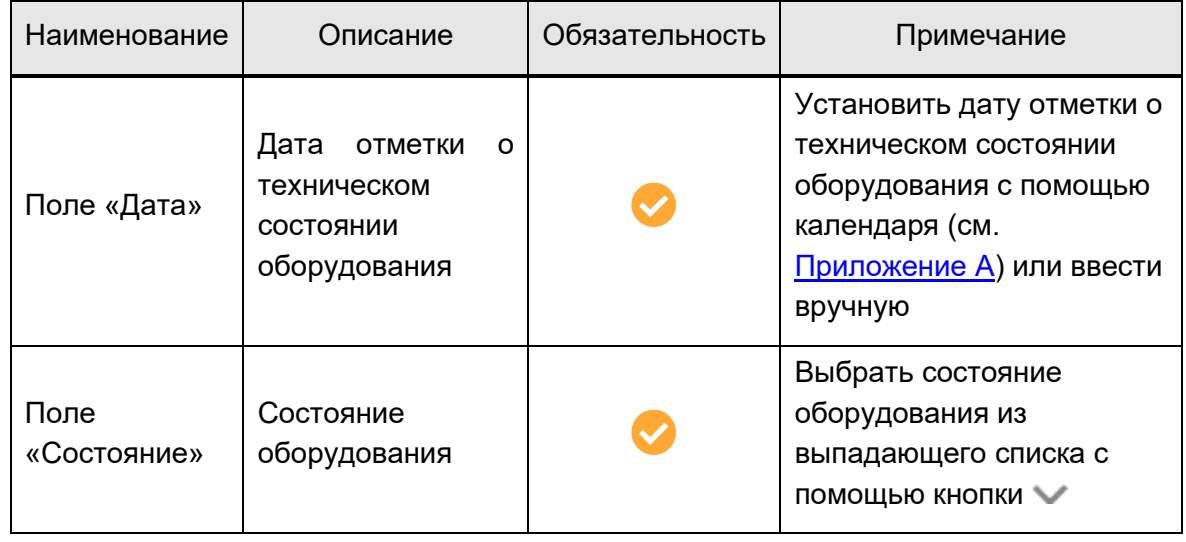

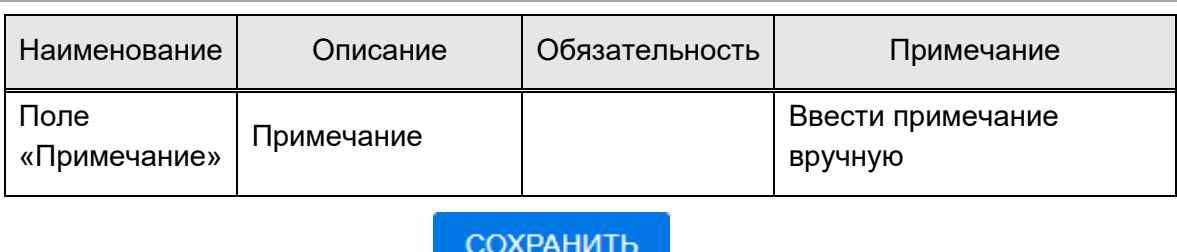

нажать на кнопку **. Отметка о техническом состоянии** будет сохранена.

### <span id="page-26-0"></span>**4.2 Раздел «Организации»**

В разделе «Организации» находится список организаций, имеющих в своей структуре аппараты, зарегистрированные в РИС.

Список организаций отображается на вкладке «Организации» [\(рисунок](#page-26-1) 27).

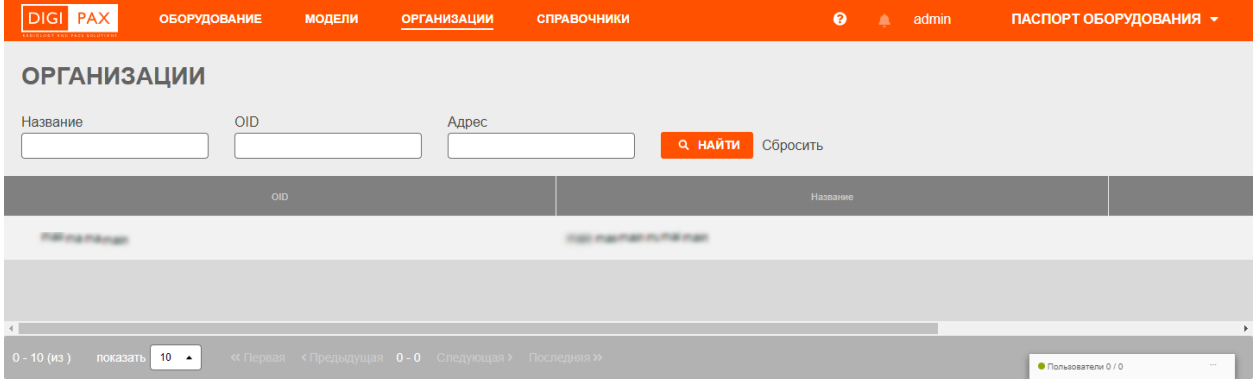

**Рисунок 27. Вкладка «Организации»**

<span id="page-26-1"></span>Саму таблицу со списком пользователь может настроить на своё усмотрение: сгруппировать таблицу, изменить расположение столбцов и количество отображаемых записей на странице (см. [Приложение Б](#page-46-0)).

Управление самим списком организаций (добавление и удаление организаций, добавление и удаление аппаратов, редактирование их свойств и расписания работы) осуществляется в ПО рабочего места администратора РИС.

В интерфейсе ПО рабочего места администратора РИС в виде дерева объектов отображается общая структура организаций РИС, обеспечивающих процесс проведения диагностических исследований ([рисунок](#page-27-0) 28).

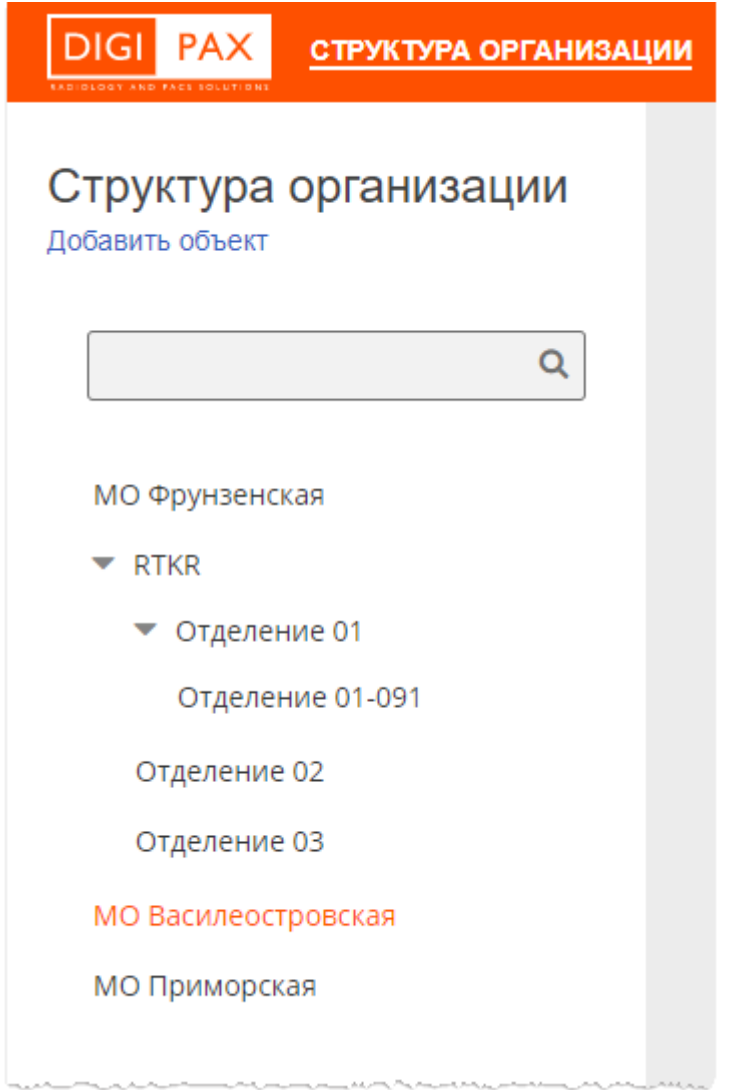

**Рисунок 28. Интерфейс ПО рабочего места администратора РИС. Дерево структуры РИС**

ر<br>المستقبل إلى المراكز المراكز

<span id="page-27-0"></span>Для каждой выбранной из списка организации в основной области окна программы открываются списки объектов, зарегистрированных в данной организации: персонал и аппараты ([рисунок](#page-28-1) 29).

### **Модуль «Паспорт оборудования». Руководство пользователя**

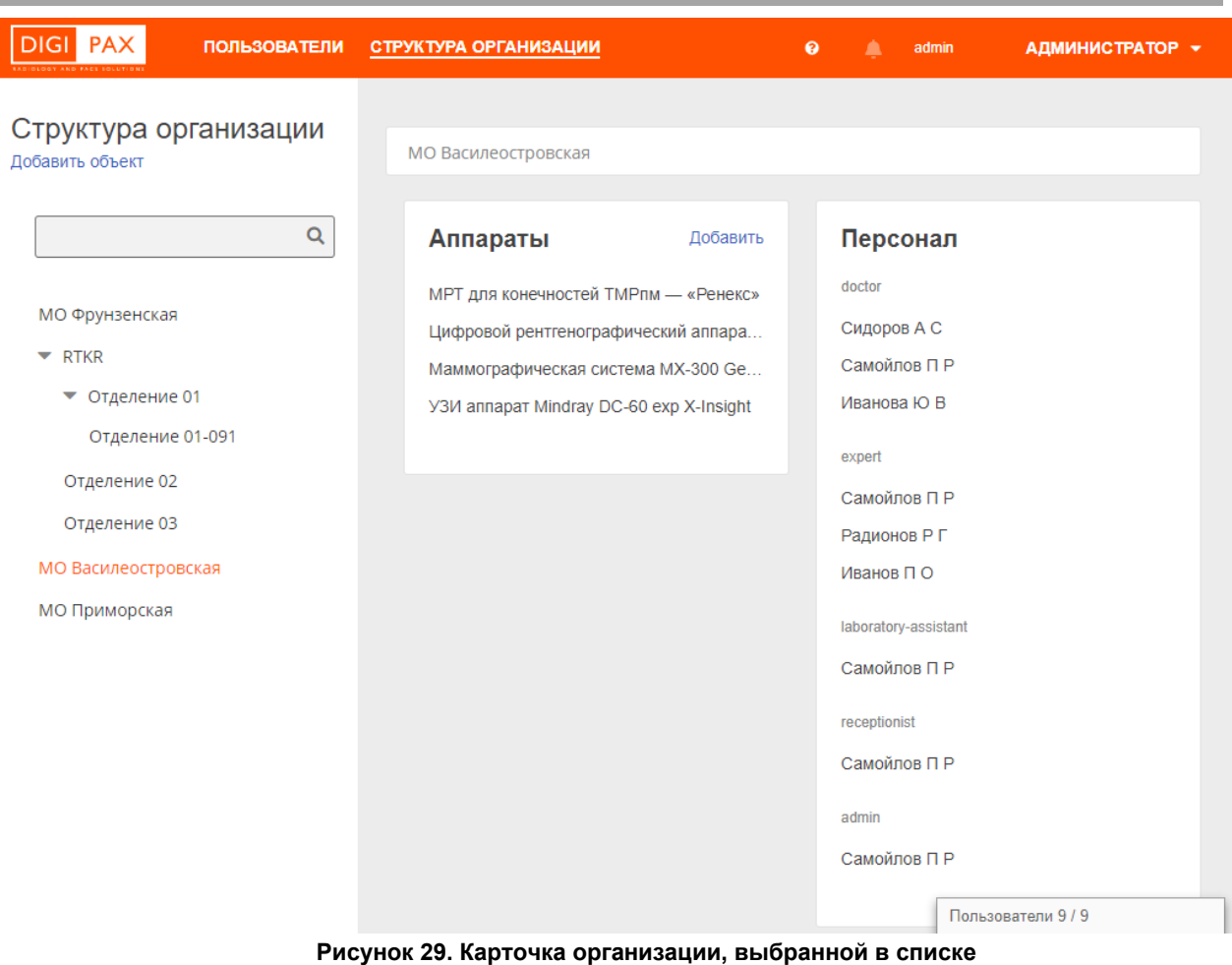

<span id="page-28-1"></span>Для добавления в структуру организаций объекта необходимо нажать «Добавить объект».

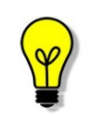

Подробное описание добавления и удаление организации в структуру РИС приводится в эксплуатационном документе «Рабочее место администратора РИС. Руководство пользователя».

### <span id="page-28-0"></span>**4.3 Раздел «Модели»**

Задачей пользователя в разделе «Модели» является администрирование расширенного справочника моделей медицинского диагностического оборудования, подключенного к РИС.

Список моделей находится на отдельной вкладке «Модели». Саму таблицу со списком пользователь может настроить на своё усмотрение: сгруппировать таблицу, изменить расположение столбцов и количество отображаемых записей на странице (см. [Приложение Б](#page-46-0)).

#### <span id="page-29-0"></span>**4.3.1 Создание модели**

Для создания модели необходимо:

• выбрать вкладку управления моделями [\(рисунок](#page-29-1) 30);

<span id="page-29-1"></span>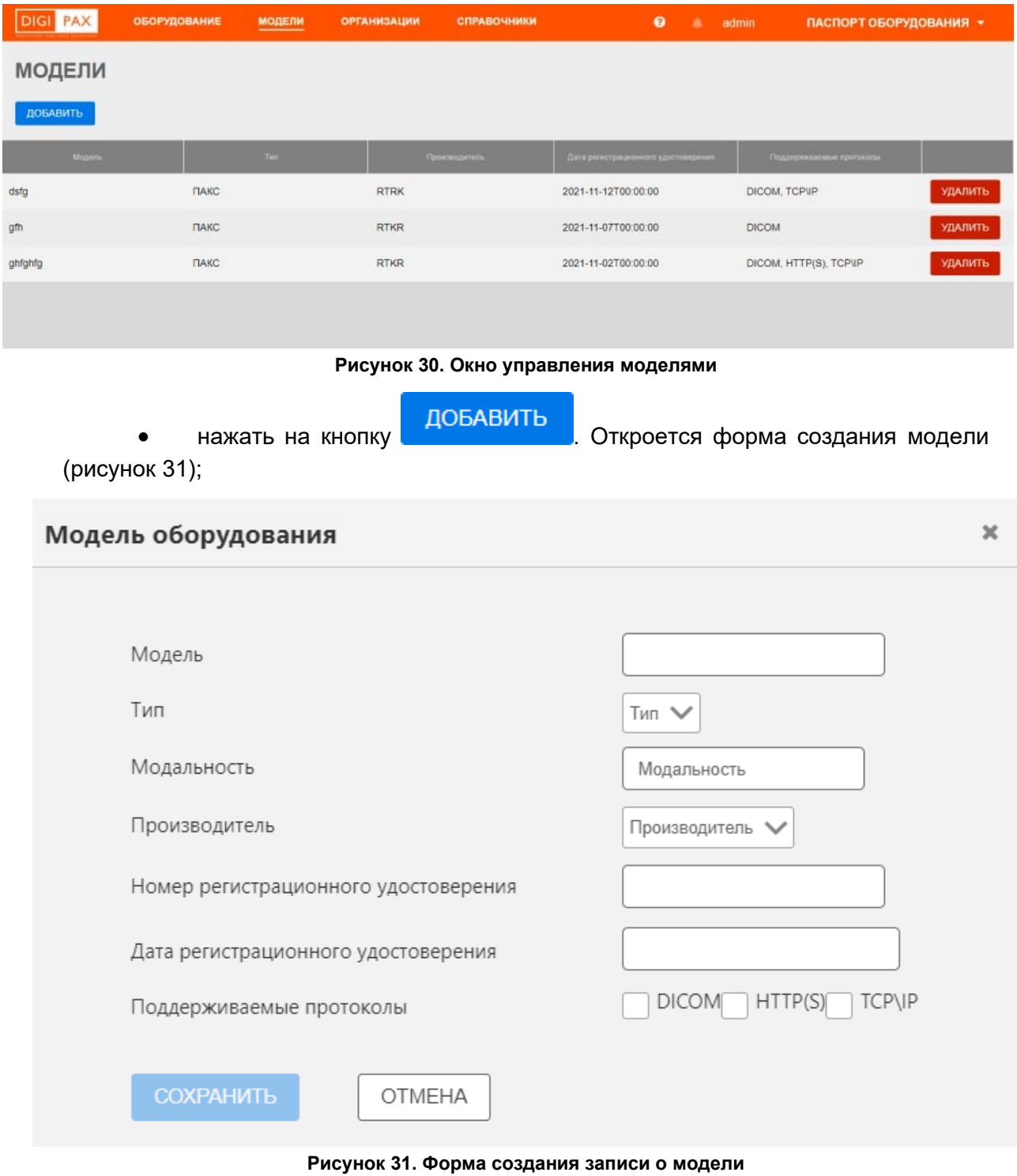

<span id="page-29-2"></span>• заполнить поля, указанные ниже [\(таблица](#page-30-0) 6);

<span id="page-30-0"></span>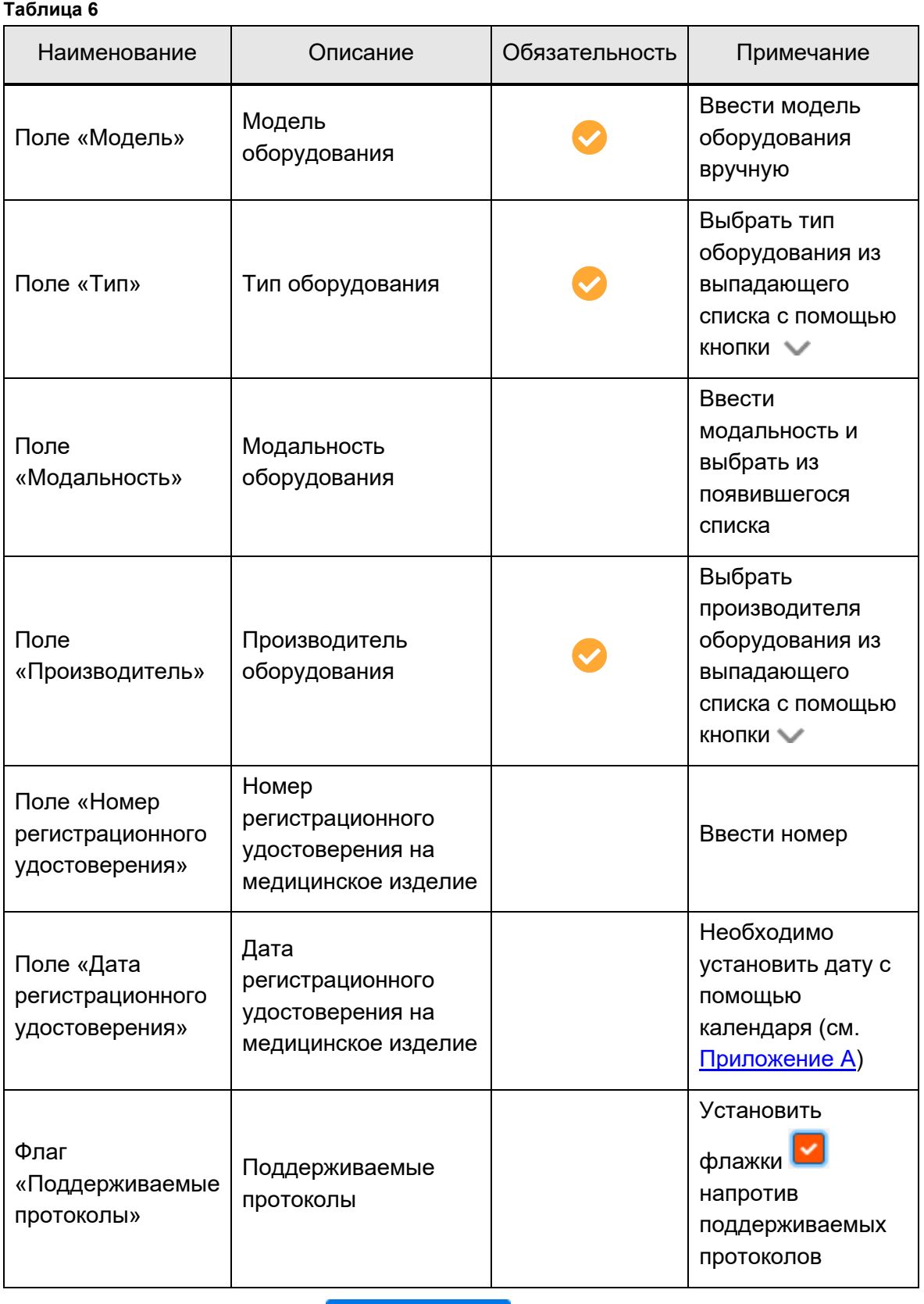

• нажать на кнопку . Модель будет создана в программе.

#### <span id="page-31-0"></span>**4.3.2 Просмотр модели**

Для просмотра модели необходимо:

• выбрать вкладку «Модели». Откроется список моделей в РИС;

• выбрать необходимую модель и дважды нажать на строке. Откроется окно, в котором отображаются основные данные модели.

#### <span id="page-31-1"></span>**4.3.3 Изменение модели**

Для редактирования модели необходимо:

• выбрать вкладку «Модели». Откроется список моделей в РИС;

• выбрать необходимую модель и дважды нажать на строке. Откроется окно, в котором отображаются основные данные модели. Поля с данными будут доступны для редактирования.

**• внести необходимые изменения и нажать на кнопку . СОХРАНИТЬ** Внесённые изменения будут сохранены в РИС.

#### <span id="page-31-2"></span>**4.3.4 Удаление модели**

Для удаления модели необходимо:

- выбрать вкладку «Модели». Откроется список моделей в РИС;
	- выбрать необходимую модель и нажать на кнопку .

Откроется диалоговое окно для подтверждения удаления [\(рисунок](#page-31-4) 32);

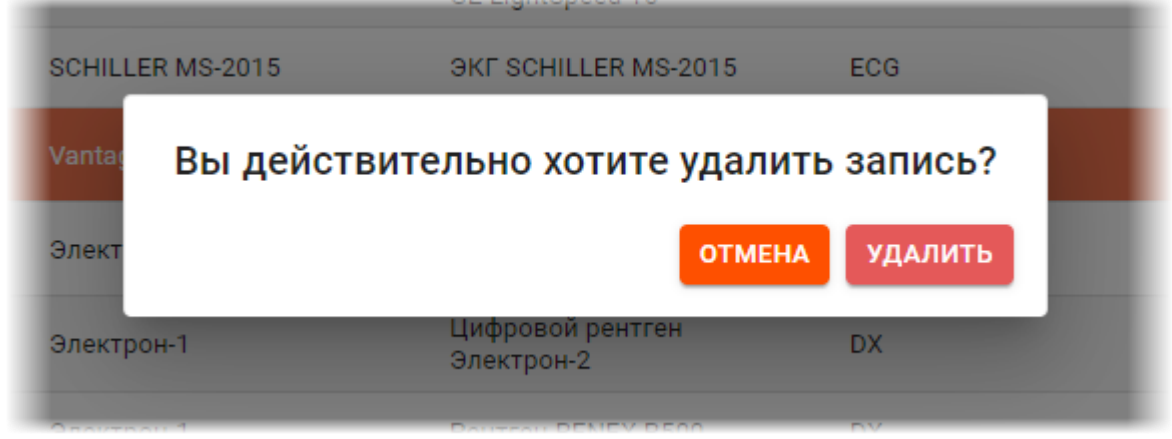

**Рисунок 32. Диалоговое окно для подтверждения удаления**

**УДАЛИТЬ** нажать на кнопку **. В этом наждать на кнопку** . Модель будет удалена из РИС.

### <span id="page-31-4"></span><span id="page-31-3"></span>**4.4 Раздел «Справочники»**

Задачей пользователя в разделе «Справочники» является администрирование и просмотр системных и пользовательских справочников, используемых в работе

**УДАЛИТЬ** 

модуля. Раздел «Справочники» находится на отдельной вкладке. Записи справочников сгруппированы в таблицы.

#### <span id="page-32-0"></span>**4.4.1 Просмотр справочника**

Для просмотра справочника необходимо:

• выбрать пункт меню «Справочники». Откроется окно управления справочниками [\(рисунок](#page-32-1) 33);

| <b>DIGI PAX</b>                     | <b>ОБОРУДОВАНИЕ</b> | <b>МОДЕЛИ</b> | <b>ОРГАНИЗАЦИИ</b> | <b>СПРАВОЧНИКИ</b> | $\bullet$ | Δ | admin | ПАСПОРТ ОБОРУДОВАНИЯ -                  |
|-------------------------------------|---------------------|---------------|--------------------|--------------------|-----------|---|-------|-----------------------------------------|
| <b>СПРАВОЧНИКИ</b>                  |                     |               |                    |                    |           |   |       |                                         |
|                                     | Справочник          |               |                    |                    |           |   |       | Tun                                     |
| Контрагенты                         |                     |               | Пользовательски    |                    |           |   |       | $\Delta$<br>×                           |
| Производители                       |                     |               | Пользовательски    |                    |           |   |       |                                         |
| Расходные материалы                 |                     |               | Пользовательски    |                    |           |   |       |                                         |
| Модальности                         |                     |               | Системный          |                    |           |   |       |                                         |
| Назначение оборудования             |                     |               | Системный          |                    |           |   |       |                                         |
| Причины демонтажа                   |                     |               | Системный          |                    |           |   |       |                                         |
| Причины простоя                     |                     |               | Системный          |                    |           |   |       |                                         |
| Протоколы                           |                     |               | Системный          |                    |           |   |       |                                         |
| Состояние аппарата                  |                     |               | Системный          |                    |           |   |       |                                         |
| Статус приобретения                 |                     |               | Системный          |                    |           |   |       |                                         |
| Типы характеристик                  |                     |               | Системный          |                    |           |   |       |                                         |
| Уровни обслуживания<br>$\leftarrow$ |                     |               | Системный          |                    |           |   |       | $\check{}$<br>• Пользователи 0 / 0<br>г |

**Рисунок 33. Страница со списком справочников**

<span id="page-32-1"></span>• выбрать необходимый справочник двойным нажатием. Откроется окно просмотра справочника со списком записей ([рисунок](#page-33-1) 34).

### **Модуль «Паспорт оборудования». Руководство пользователя**

| <b>DIGI PAX</b>    | <b>ОБОРУДОВАНИЕ</b> | <b>МОДЕЛИ</b> | <b>ОРГАНИЗАЦИИ</b> | <b>СПРАВОЧНИКИ</b>        | $\boldsymbol{\Theta}$ | $\triangle$ admin | ПАСПОРТ ОБОРУДОВАНИЯ -                       |
|--------------------|---------------------|---------------|--------------------|---------------------------|-----------------------|-------------------|----------------------------------------------|
| <b>МОДАЛЬНОСТИ</b> |                     |               |                    |                           |                       |                   |                                              |
| $\leftarrow$ Назад |                     |               |                    |                           |                       |                   | ДОБАВИТЬ                                     |
|                    | Код                 |               |                    |                           |                       | Модальность       |                                              |
| <b>BMD</b>         |                     |               |                    | Bone Mineral Densitometry |                       |                   |                                              |
| EOG                |                     |               |                    | Electrooculography        |                       |                   |                                              |
| <b>SM</b>          |                     |               |                    | Slide Microscopy          |                       |                   |                                              |
| OP                 |                     |               |                    | Ophthalmic Photography    |                       |                   |                                              |
| <b>DMS</b>         |                     |               |                    | Dermoscopy                |                       |                   |                                              |
| <b>IVUS</b>        |                     |               |                    | Intravascular Ultrasound  |                       |                   |                                              |
| CR                 |                     |               |                    | Computed Radiography      |                       |                   |                                              |
| <b>CT</b>          |                     |               |                    | Computed Tomography       |                       |                   | • Пользователи 0 / 0<br>$\blacktriangledown$ |

**Рисунок 34. Страница со списком записей справочника**

<span id="page-33-1"></span>Таблицу со списком записей пользователь может настроить на своё усмотрение: сгруппировать таблицу, изменить расположение столбцов и количество отображаемых записей на странице (см. [Приложение Б](#page-46-0)).

#### <span id="page-33-0"></span>**4.4.2 Добавление записи в справочнике**

СОХРАНИТЬ

Для добавления записи в справочнике необходимо нажать кнопку Далее в появившейся форме заполнить параметры новой записи и нажать кнопку

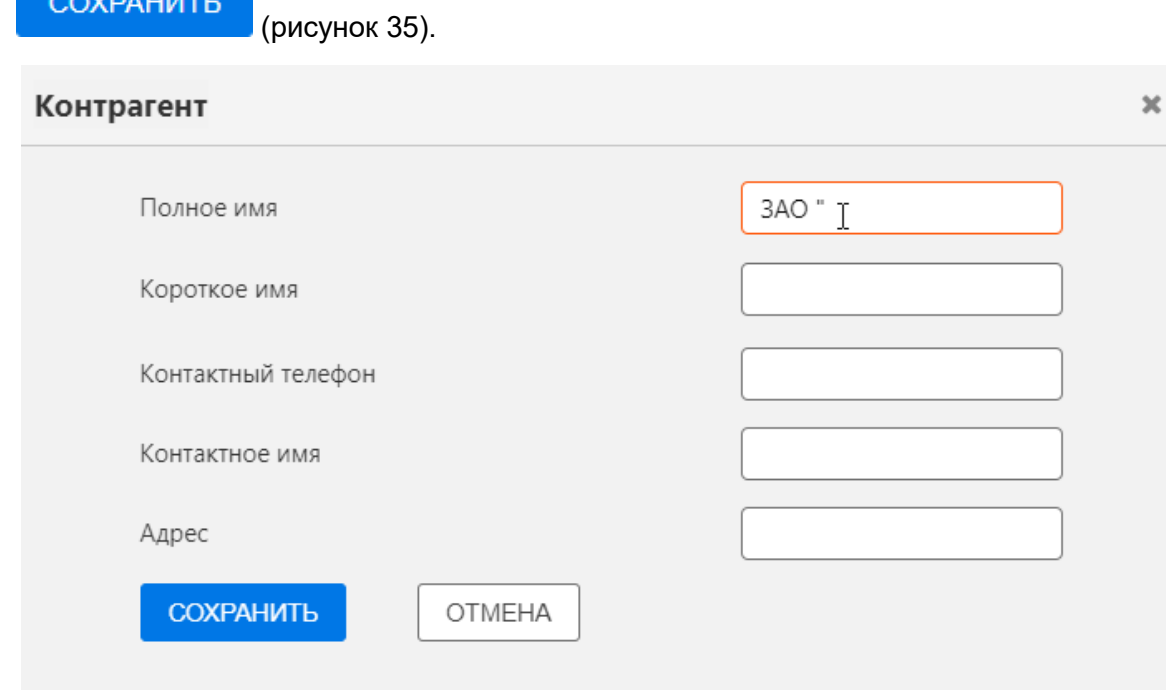

<span id="page-33-2"></span>**Рисунок 35. Форма заполнения записи справочника «Контрагенты»**

# **5 ЗАВЕРШЕНИЕ РАБОТЫ**

<span id="page-34-0"></span>Завершение работы в программе производится автоматически при закрытии браузера и стандартном выключении компьютера.

Пользователь может самостоятельно завершить работу, для этого необходимо выполнить следующее:

1. Убедиться, что все необходимые данные сохранены.

2. Нажать кнопку **«Выход»** в выпадающем меню по кнопке в правом верхнем углу экрана программы ([рисунок](#page-34-2) 36).

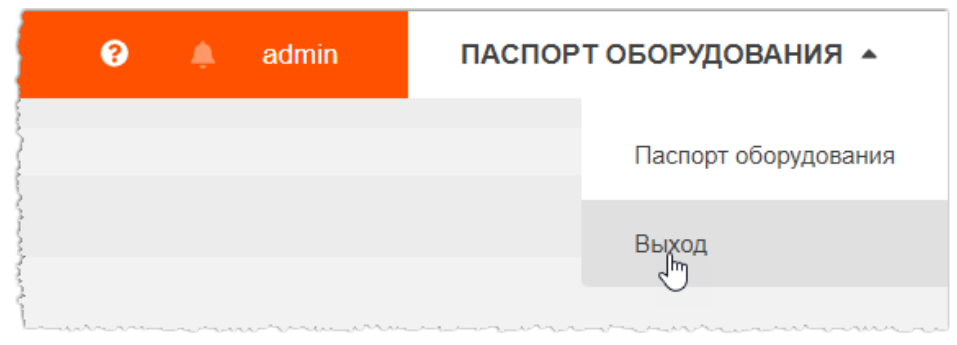

**Рисунок 36. Кнопка выхода из программы**

3. Закрыть окно интернет-браузера и выключить компьютер.

# <span id="page-34-2"></span><span id="page-34-1"></span>**5.1 Автоматический выход пользователя из программы после неактивности**

В целях защиты от несанкционированного использования и доступа к конфиденциальной медицинской информации сеанс пользователя автоматически завершается выходом из программы, если программа или операционная система не используются в течение 5 (пяти) минут. В этом случае появится интерфейс приглашения на вход в программу, в котором необходимо повторно ввести логин и пароль и нажать **«ВОЙТИ»** ([рисунок](#page-34-3) 37).

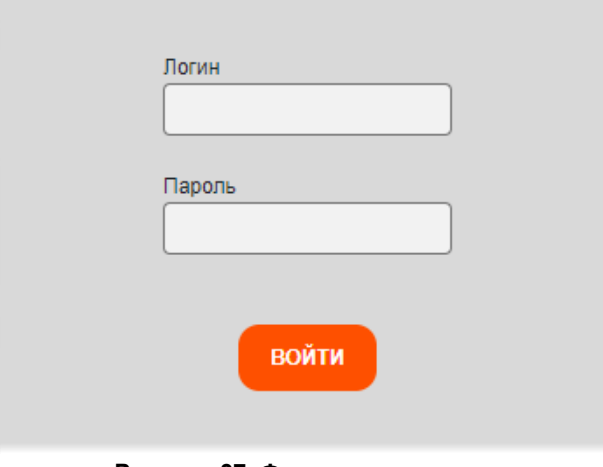

<span id="page-34-3"></span>**Рисунок 37. Форма авторизации**

# **6 ПЕРЕКЛЮЧЕНИЕ НА ДРУГУЮ РОЛЬ**

<span id="page-35-0"></span>Пользователю может быть доступно переключение на другую роль в данной программе, если такая функция установлена для его учётной записи.

Могут быть доступны следующие роли: регистратор, лаборант, врач, эксперт и другие. Для каждой роли устанавливается медицинская организация. Пользователю может быть доступно несколько ролей в одной организации, или одна и та же роль для нескольких организаций, или разные роли в разных организациях.

Если для пользователя установлено несколько ролей, то при авторизации вход в интерфейс программы осуществляется в той роли, которая была установлена для него последней. Для переключения своей роли в программе необходимо развернуть список дополнительного меню по кнопке в правом верхнем углу окна программы и выбрать доступную роль из списка [\(рисунок](#page-35-1) 38).

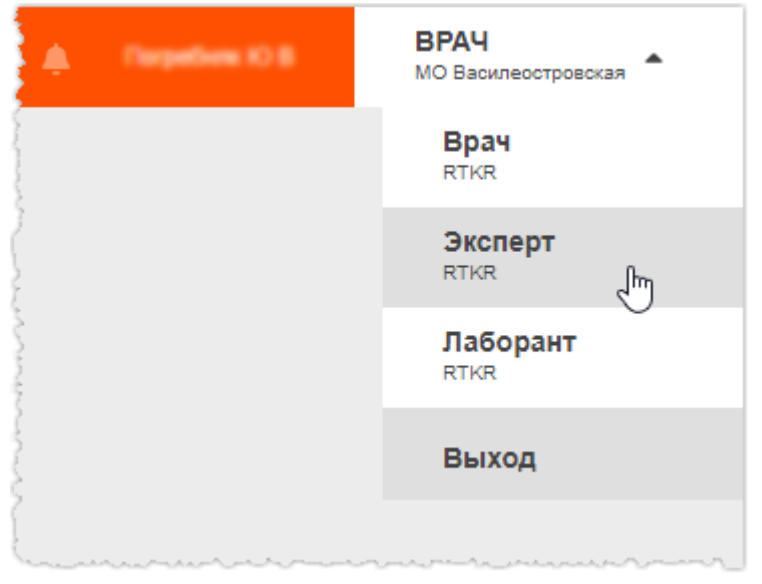

**Рисунок 38. Выбор роли пользователя**

<span id="page-35-1"></span>В окне программы развернётся интерфейс рабочего места ПО для выбранной роли пользователя.

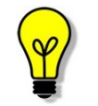

Описание интерфейса и принципов работы ПО для пользователя в другой роли приведено в соответствующем эксплуатационном документе.

# **7 ОБМЕН СООБЩЕНИЯМИ**

<span id="page-36-0"></span>Для удобства работы в программе имеется встроенная система мгновенного обмена сообщениями. Данная система работает только в том случае, если рабочее место пользователя имеет подключение к РИС по локально-вычислительной сети.

Для того чтобы развернуть список контактов в окне системы мгновенного обмена сообщениями, необходимо нажать на строку **«Пользователи»** в правом нижнем углу окна программы [\(рисунок](#page-36-1) 39).

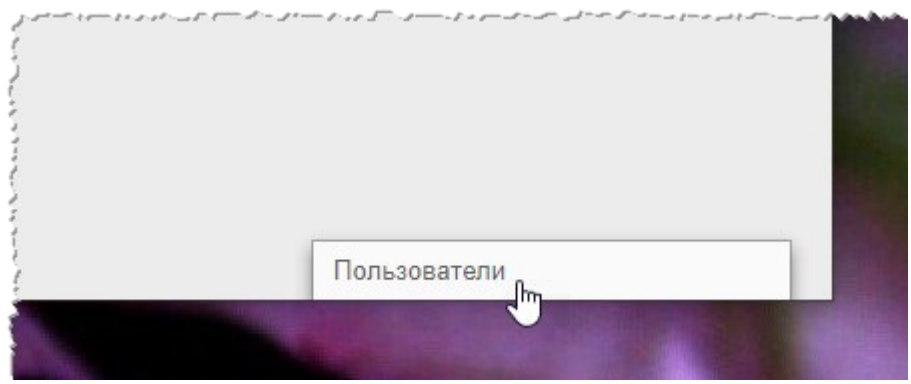

**Рисунок 39. Свёрнутое окно системы обмена сообщениями**

<span id="page-36-1"></span>В окне системы обмена сообщениями будет развёрнут список всех контактов пользователей, зарегистрированных в программе в текущей РИС [\(рисунок](#page-36-2) 40).

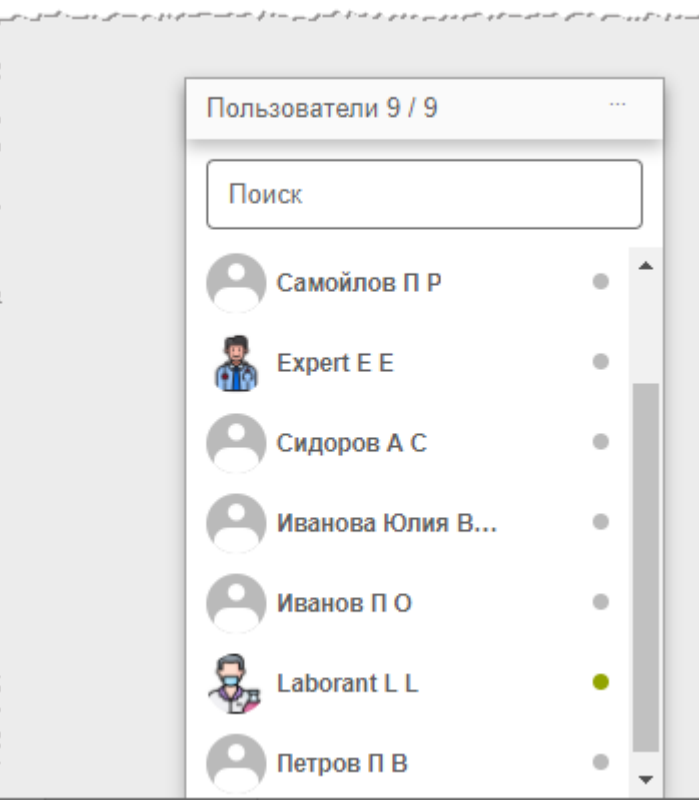

<span id="page-36-2"></span>**Рисунок 40. Список контактов для обмена сообщениями**

Последние контакты, с которыми происходил обмен сообщениями, будут находиться в начале списка.

Контакты в списке отображаются в формате «Фамилия, Имя, Отчество» в том виде, в котором эти данные хранятся в учётных записях пользователей. Для поиска контакта необходимо ввести в строку поиска ФИО пользователя частично или полностью. Фильтрация списка по параметрам поиска происходит мгновенно.

Зелёный флажок позволяет увидеть, подключены ли в данный момент к сети пользователи, занесённые в список контактов.

Для того чтобы перейти в окно обмена сообщениями, необходимо нажать на контакт в списке. В появившемся окне ввести сообщение в строке **«Введите сообщение»** и нажать клавишу **Enter** на клавиатуре.

В окне обмена сообщениями выбранного контакта будет отображаться переписка с данным контактом: входящие и исходящие сообщения [\(рисунок](#page-37-0) 41).

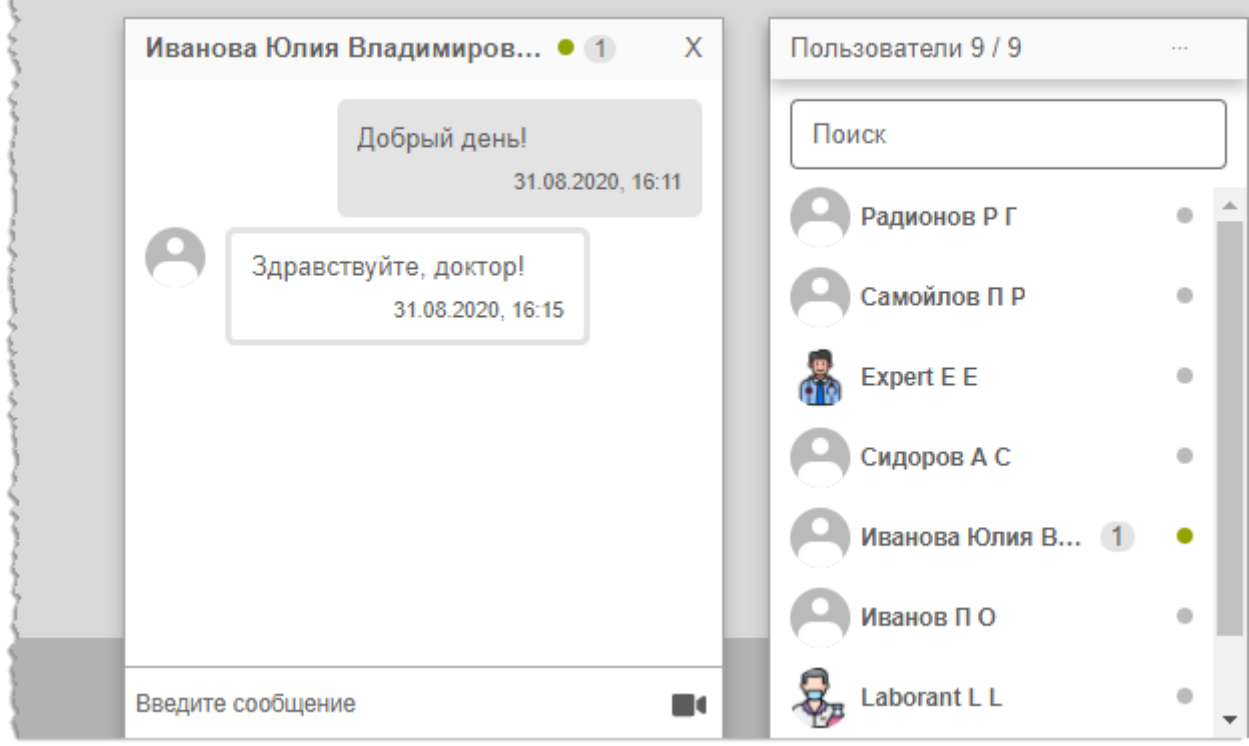

**Рисунок 41. Система обмена сообщениями**

<span id="page-37-0"></span>При получении нового сообщения в браузере будет воспроизведён аудиосигнал. Окно контакта с новыми сообщениями будет развёрнуто автоматически.

Пользователь может закрыть окно контакта с сообщениями, нажав на значок крестика

«**×**» или свернуть окно со списком контактов, нажав на заголовок окна.

При нажатии на кнопку в правом углу заголовка окна раскрывается дополнительное меню окна обмена сообщениями.

Пользователь может переключить статус на «Занят» или «Онлайн» для своего контакта, выбрав соответствующий пункт в дополнительном меню.

Пользователь может создать групповой чат с несколькими другими участниками. Для этого необходимо нажать **«Создать групповой чат»** в дополнительном меню, отметить флажками необходимых пользователей в списке и нажать кнопку с

галочкой  $\vee$ . Групповой чат будет отображаться в отдельном окне обмена сообщениями.

Пользователь может изменить название для группового чата, для этого необходимо раскрыть дополнительное меню в окне с чатом, в меню выбрать **«Изменить название группы»**, ввести в поле новое название и нажать **Enter** на клавиатуре.

### <span id="page-38-0"></span>**7.1 Видеоконференция**

Через систему обмена сообщениями пользователь может совершить видеозвонок другому пользователю. Для этого необходимо нажать на значок камеры **в началет** в окне обмена сообщениями ([рисунок](#page-37-0) 41) с выбранным контактом и в открывшемся окне нажать **«ПОЗВОНИТЬ».**

Если звонок исходит от другого пользователя необходимо нажать **«ПРИНЯТЬ»** (или **«ОТМЕНИТЬ»**) ([рисунок](#page-38-1) 42). Окно видеосвязи будет открыто в отдельной вкладке браузера. По окончании видеосвязи необходимо нажать **«ЗАКОНЧИТЬ»**.

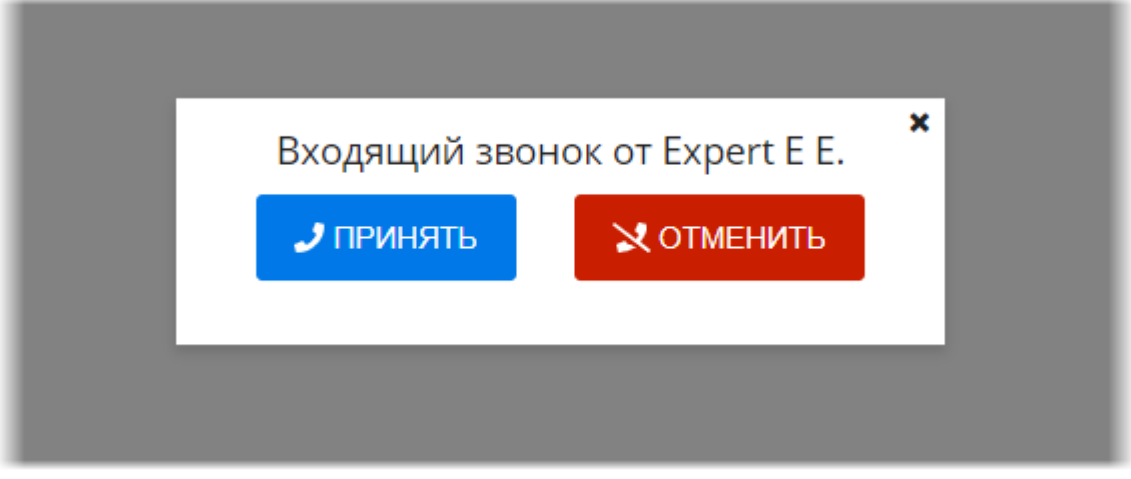

**Рисунок 42. Интерфейс окна входящего звонка**

<span id="page-38-1"></span>

Внимание! Для настройки видео-конференц-связи необходимо обратиться к администратору системы.

# **8 РЕКОМЕНДАЦИИ И ПРЕДУПРЕЖДЕНИЯ**

### <span id="page-39-1"></span><span id="page-39-0"></span>**8.1 Требования к безопасности**

Как сам персональный компьютер (ПК) на рабочем месте пользователя, так и установленное на нём программное обеспечение (ПО), могут быть повреждены вредоносным ПО (вирусами, программами для кражи паролей, шпионскими программами и другими).

Вредоносное ПО может поступать по сети Интернет или быть загружено с носителей данных, таких как: дискеты, компакт-диски, USB-накопители или по локальной сети.

В зависимости от разновидности вредоносное ПО может вызывать сбои вплоть до полного разрушения ПО и информации, хранящейся на компьютере. Ликвидация таких сбоев может приводить к значительным издержкам.

Для обеспечения надёжной защиты от вредоносного ПО необходимо соблюдать следующие требования:

1. Не использовать носители данных, заражённые вредоносным ПО.

2. По согласованию с производителем программы установить рекомендованные антивирусные средства на персональный компьютер, эксплуатирующий программу, и в локальной сети учреждения.

#### <span id="page-39-2"></span>**8.2 Требования к резервному копированию**

Хранилищем медицинской информации является сервер. В случае полной утраты персонального компьютера рабочей станции или полного повреждения носителей информации хранящаяся информация может быть утеряна.

Поэтому медицинское учреждение, осуществляющее эксплуатацию программы, должно проводить стандартную процедуру резервного копирования данных, создавая копии имеющихся данных на внешних носителях установленным в учреждении способом.

Процедура резервного копирования должна производиться ответственной службой системного администрирования медицинского учреждения, эксплуатирующего программу.

### <span id="page-39-3"></span>**8.3 Требования и рекомендации к условиям эксплуатации**

Персональный компьютер рабочей станции врача должен быть предназначен для использования программы, описание которой приводится в настоящем документе.

Установка на ПК дополнительного ПО осуществляется службой системного администрирования медицинского учреждения по согласованию со службой технической поддержки производителя программы.

Пользователям персонального компьютера рабочей станции, эксплуатирующей программу, запрещается:

1. Осуществлять несанкционированный доступ к системным папкам и папкам ПО.

2. Устанавливать программы, не предусмотренные эксплуатационной документацией на медицинское оборудование.

3. Использовать устройства чтения/записи информации для функций, не предусмотренных эксплуатационной документацией (создание медицинских дисков и архивов разрешается только на чистых носителях).

4. Устанавливать в устройства чтения/записи носители информации (CD/DVD-диски, USB-Flash-накопители, дискеты и пр.), предварительно не проверенные на наличие вредоносного ПО.

Внимание! В случае несоблюдения предъявляемых требований производитель не несёт ответственности за возникающие сбои в работе ПО и оборудования, и рабочая станция снимается с гарантийного обслуживания.

# <span id="page-40-0"></span>**8.4 Предупреждения об использовании изображений при диагностике**

При проведении диагностики с использованием DICOM-изображений в Приложении просмотра и анализа медицинских диагностических исследований необходимо учитывать следующие факторы:

1. Для диагностических целей необходимо использовать только оригинальные изображения в формате DICOM. Под оригинальным изображением понимается изображение, прошедшее постобработку ПО рентгеновского аппарата, на котором оно было получено, а также первичную обработку оператором, проводившим исследование.

2. Изображения, сжатые с потерей данных, а также изображения, экспортированные в графические форматы, для диагностических целей не пригодны.

3. Перед тем как использовать изображение для диагностических целей необходимо убедиться, что к изображению не применялись операции фильтрации.

4. Необходимо всегда сопоставлять соответствие вновь созданных изображений (вторичных изображений, изображений на плёнке) исходному изображению на экране.

5. Изображения с артефактами в диагностических целях использовать не допустимо.

6. Твёрдые копии изображений, полученные при печати на немедицинских принтерах, для диагностики не пригодны.

Клинические решения никогда не должны основываться исключительно на результатах изображений, подвергшихся изменению вследствие проведения анализа исследования. Необходимо соотносить интерпретацию с оригинальными изображениями.

### <span id="page-41-0"></span>**8.5 Предупреждения о проведении измерений**

При проведении измерений с помощью инструментов Приложения просмотра и анализа медицинских диагностических исследований необходимо иметь в виду, что точность измерений с помощью экранных инструментов зависит от различных факторов и, в особенности, от размера и пространственного расположения измеряемой области интереса по отношению к плоскости детектора.

Необходимо учитывать следующие факторы:

1. Размеры объектов на изображении могут казаться большими вследствие искажения, полученного в результате конусного расхождения рентгеновских лучей.

2. Величина искажения зависит от расстояния между измеряемым объектом и плоскостью детектора. Это расстояние не может быть измерено точно.

3. Измерение площади произвольной фигуры и фигуры с гладким контуром (сплайном) правомерно только в том случае, если контур фигуры замкнут или почти замкнут, а линия контура не пересекает саму себя.

Необходимо учитывать, что измерения, выполненные на калиброванных изображениях, содержат погрешность, вызванную вышеназванными факторами. Результатом таких измерений являются не точные величины, а оценки, которые призваны облегчить диагностику.

Для обеспечения более точных измерений необходимо, чтобы измеряемый объект располагался в одной плоскости с калибровочным объектом. Эта плоскость должна быть параллельной детектору. При интерпретации результатов необходимо учитывать искажения, которые могут располагаться рядом с калибровочным объектом.

Перед применением калибровки к другим изображениям серии необходимо гарантировать, что данные изображения были получены при одной и той же геометрии исследования и параметрах съёмки.

Измерения оптической плотности служат только для оценки относительных плотностей анатомических тканей и не являются точными величинами.

# <span id="page-41-1"></span>**8.6 Предупреждение о корректности и полноте получаемых данных**

Стандарт DICOM не обязывает пользователя заполнять все существующие атрибуты исследования, он лишь предоставляет возможность «описать» исследование наиболее полным образом. Чем более полным набором атрибутов описывается исследование, тем легче исследование поддаётся анализу и тем проще его найти в списке исследований. Ответственность за заполнение всех существующих атрибутов исследования лежит на пользователе, который создаёт исследование.

> Необходимо помнить об относительной точности и достоверности любых результатов, возникающих в результате использования данной программы (отображение, печать или экспорт).

> Качество данных, генерируемых программой, напрямую зависит от исходного качества предоставленных данных и любых возможных манипуляций со стороны пользователя, а также от качества, характера и конфигурации монитора (или средства печати изображений) и необходимости интерполировать данные для целей отображения. Также значения измерений изображения полностью зависят от настроек калибровки, найденных в атрибутах DICOM-файла изображения.

### <span id="page-42-0"></span>**8.7 Предупреждение об использовании специальных фильтров**

При анализе DICOM-изображений в Приложении просмотра и анализа медицинских диагностических исследований и при определении диагноза необходимо опираться как на оригинальное изображение, не прошедшее обработку специальными фильтрами (например, резкость, сглаживание, оптимизация динамического диапазона), так и на преобразованное изображение.

Использование только преобразованного изображения недопустимо, так как это может привести к неправильному диагнозу.

> Пользователь программы должен иметь в виду, что в программе используются определённые технологии, которые интерполируются в предоставленных данных. Иногда в случаях, когда патология близка или меньше разрешения, при котором данные получены медицинским устройством, сгенерированные данные могут напоминать здоровую ткань. Такие интерполированные данные могут в равной степени приводить к артефактам, которые следует идентифицировать и рассматривать как таковые. Пользователь всегда должен ссылаться на анализ изображения, выполненный в основном режиме.

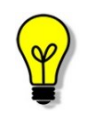

Подробное описание работы с исследованиями в Приложении просмотра и анализа медицинских диагностических исследований «WEB-ДОСТУП» приведено в руководстве пользователя этого приложения.

# **ТЕРМИНЫ, ОПРЕДЕЛЕНИЯ И СОКРАЩЕНИЯ**

<span id="page-43-0"></span>**АРМ** ‒ автоматизированное рабочее место.

**Браузер** ‒ программное обеспечение для просмотра веб-страниц и управления вебприложениями.

**МО** ‒ медицинская организация.

**ПК** ‒ персональный компьютер.

**ПО** ‒ программное обеспечение.

**Рабочая станция** – комплекс устройств и специального программного обеспечения для визуального представления, анализа, обработки, передачи и хранения цифровых медицинских изображений (ГОСТ Р 57082-2016<sup>4</sup> ).

**РИС** ‒ радиологическая информационная система.

**ЦАМИ** ‒ Центральный архив медицинских изображений.

**DICOM (Digital Imaging and Communications in Medicine)** – стандарт хранения и обмена диагностических изображений. Поддерживается основными производителями медицинского оборудования и программного обеспечения. Позволяет осуществлять взаимодействие серверов, рабочих станций, принтеров, различного медицинского оборудования от разных поставщиков и объединять их в единую систему передачи и архивирования медицинской информации.

**PACS (Picture Archiving and Communication System)** ‒ система приёма, архивации и передачи DICOM-изображений.

#### <span id="page-43-1"></span>**Ключевые обозначения**

В данном документе присутствуют следующие элементы оформления текста:

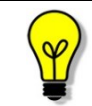

Примечание или расширенное описание функции, которые могут помочь сэкономить время.

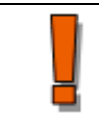

Предупреждение, связанное с использованием данного программного обеспечения.

В данном руководстве термины «кликнуть» или «нажать» без каких-либо других указаний относится к однократному нажатию левой клавишей компьютерной «мыши».

<sup>4</sup> ГОСТ Р 57082–2016. Изделия медицинские электрические. Рабочая станция врача-рентгенолога.

# **ПРИЛОЖЕНИЕ А**

#### **(рекомендуемое)**

<span id="page-44-0"></span>В тех случаях, когда в программе требуется задать дату пользователь может использовать инструмент «Календарь».

Календарь открывается при нажатии «мышью» в поле для ввода даты. При открытии в календаре отмечена дата на момент открытия. Пользователь может выбрать точную дату в численнике календаря или ввести дату используя клавиатуру в формате «ДД.ММ.ГГГ» и нажав клавишу для Enter.

### <span id="page-44-1"></span>**А.1 Установка точной даты**

Для того чтобы выбрать точную дату, необходимо выполнить следующее:

1. Открыть календарь нажатием «мыши» в поле для ввода даты.

2. Последовательно выбрать месяц и год в соответствующих выпадающих списках (рисунок А.1).

|   | K  |           | v<br>Июль | 2020 ₩           |                |    |  |
|---|----|-----------|-----------|------------------|----------------|----|--|
|   |    |           | Январь    | 1956 ▲           |                |    |  |
|   | Пн | <b>BT</b> | Февраль   | 1957             | C <sub>6</sub> | Bc |  |
| X |    |           | Март      | 1958             |                |    |  |
|   | 29 | 30        | Апрель    | 1959             | 4              | 5  |  |
|   |    |           | Май       | 1960             |                |    |  |
| X |    |           | Июнь      | 1961             |                |    |  |
|   | 6  | 7         | Июль      | 1962             | 11             | 12 |  |
|   |    |           | Август    | 1963             |                |    |  |
|   | 13 | 14        | Сентябрь  | 1964             | 18             | 19 |  |
|   |    |           | Октябрь   | 196h             |                |    |  |
|   | 20 | 21        | Ноябрь    | 1966             | 25             | 26 |  |
|   |    |           | Декабрь   | 1967             |                |    |  |
|   |    |           |           | 1968             |                |    |  |
|   | 27 | 28        | 30<br>29  | 1969             | 1              | 2  |  |
|   |    |           |           | 1970             |                |    |  |
|   |    |           |           | 1971             |                |    |  |
|   |    |           |           | 1972             |                |    |  |
|   |    |           |           | 1973             |                |    |  |
|   |    |           |           | 1974<br>$1975 -$ |                |    |  |
|   |    |           |           |                  |                |    |  |

**Рисунок А.1. Выбор месяца и года в выпадающих списках календаря**

Для перелистывания месяцев выбранного года можно использовать кнопки со стрелками .

3. Выбрать число (рисунок А.2). Выбранная дата появится в соответствующем поле.

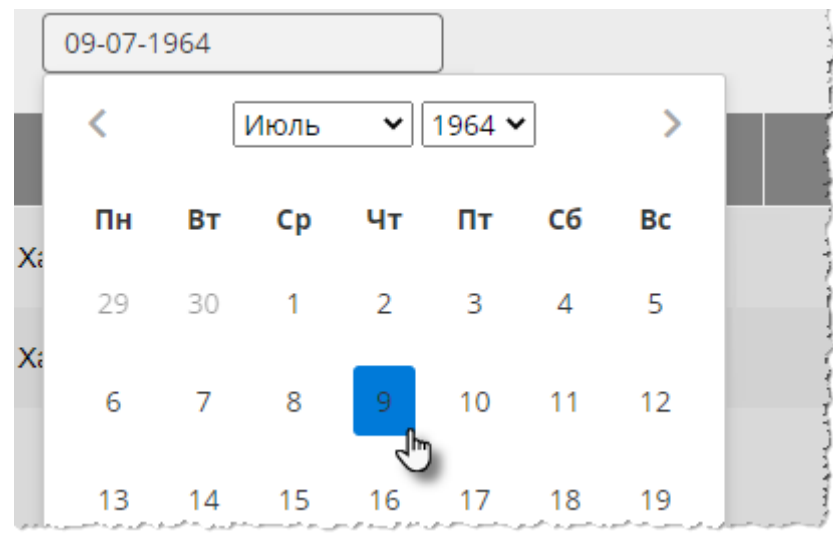

**Рисунок А.2. Выбор числа в календаре**

Дата будет отображена в формате «ДД-ММ-ГГГГ».

# **ПРИЛОЖЕНИЕ Б**

#### **(рекомендуемое)**

<span id="page-46-0"></span>Для удобства работы с записями журналов пользователю предоставляются следующие возможности программы (таблица Б.1):

**Таблица Б.1**

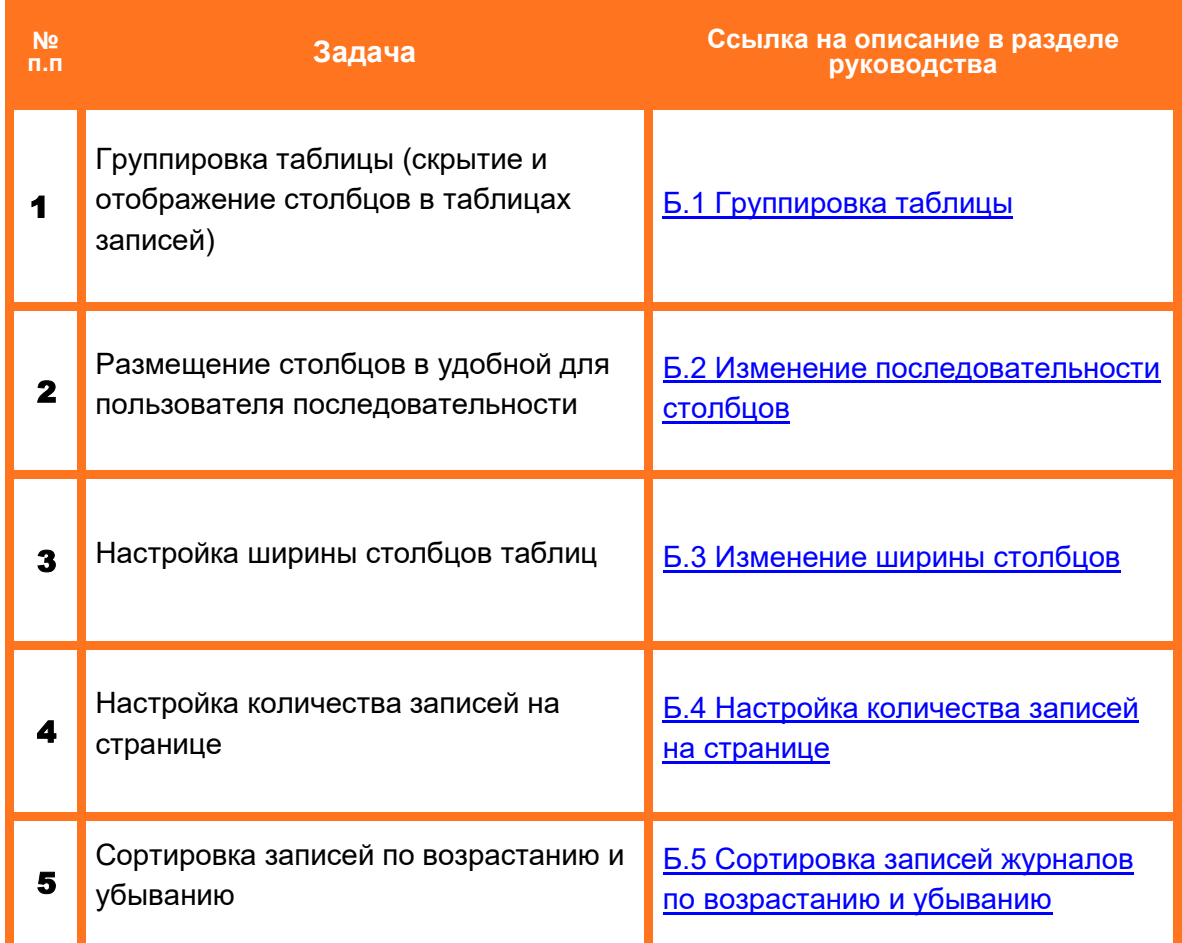

### <span id="page-46-1"></span>**Б.1 Группировка таблицы**

Для удобства работы со списками исследований в таблицах журналов пользователю предоставляется возможность выполнить группировку таблицы, то есть скрыть или отобразить выбранные столбцы на своё усмотрение.

Для того чтобы выполнить группировку таблицы, необходимо выполнить следующее:

1. Навести курсор на заголовок столбца и выполнить щелчок левой клавишей «мыши».

2. В появившемся контекстном меню выбрать пункт «Колонки». И далее в списке команд выбрать какую колонку необходимо отобразить или скрыть. Для этого нажать на выбранный пункт списка правой клавишей «мыши». Группировка таблицы будет происходить сразу же (рисунок Б.1).

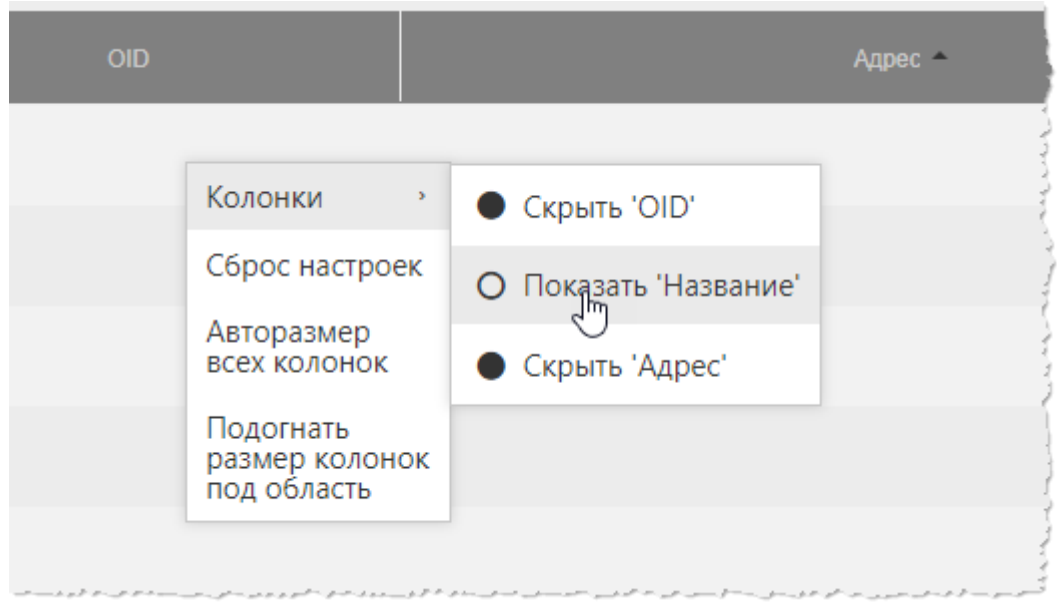

**Рисунок Б.1. Группировка таблицы журнала исследований**

Для возврата к первоначальному виду последовательности, ширины и количества столбцов необходимо выбрать команду **«Сброс настроек»** в контекстном меню по нажатию правой кнопки «мыши» на заголовке столбца (рисунок Б.1).

### <span id="page-47-0"></span>**Б.2 Изменение последовательности столбцов**

Для удобства работы со списками исследований в таблицах журналов пользователю предоставляется возможность изменить последовательность столбцов на своё усмотрение.

Для этого необходимо нажать клавишу «мыши», наведя курсор на наименование необходимо столбца, и переместить его, удерживая клавишу «мыши» нажатой (функция Drag-And-Drop) (рисунок Б.2).

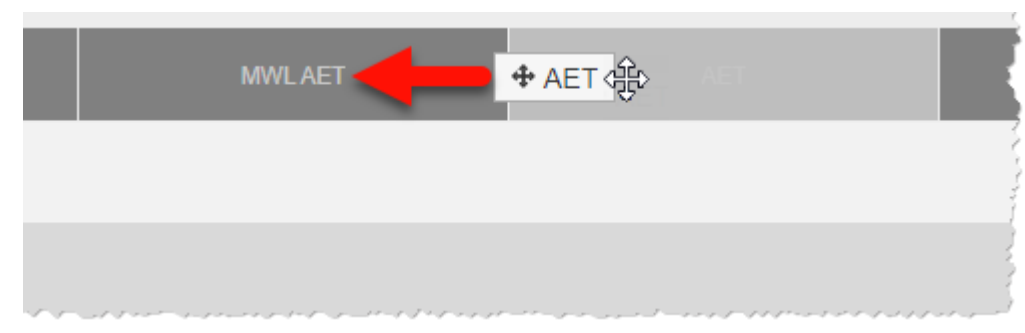

При перемещении колонки указатель «мыши» изменит свой вид  $\oplus$ .

**Рисунок Б.2. Перемещение столбца «Статус» влево**

Для возврата к первоначальному виду последовательности, ширины и количества столбцов необходимо выбрать команду **«Сброс настроек»** в контекстном меню по нажатию правой кнопки «мыши» на заголовке столбца (рисунок Б.1).

### <span id="page-48-0"></span>**Б.3 Изменение ширины столбцов**

Программа позволяет пользователю изменять ширину столбцов таблиц. Для изменения ширины столбца в таблице необходимо навести курсор на границу заголовков соседних столбцов и удерживая нажатой клавишу «мыши» передвинуть границу вправо или влево.

При выборе пункта **«Авторазмер всех колонок»** в контекстном меню таблицы ширина у всех колонок примет значение, установленное в программе по умолчанию (рисунок Б.1).

При выборе пункта **«Подгонять размер колонок под область»** в контекстном меню таблицы все выбранные колонки будут видимы на экране в пределах основного окна программы (рисунок Б.1). Ширина колонок в этом случае может быть предельно узкой, но вся таблица будет скомпонована полностью и без полосы прокрутки.

Для возврата к первоначальному виду последовательности, ширины и количества столбцов необходимо выбрать команду **«Сброс настроек»** в контекстном меню по нажатию правой кнопки «мыши» на заголовке столбца (рисунок Б.1).

#### <span id="page-48-1"></span>**Б.4 Настройка количества записей на странице**

Инструмент настройки количества записей находится в нижней части окна программы под списком записей. Необходимо развернуть список рядом с командой «Показать», нажав на значение, и выбрать необходимое количество (рисунок Б.3).

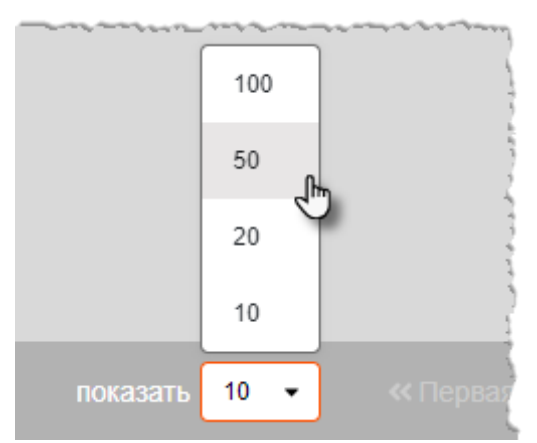

**Рисунок Б.3. Выбор количества записей на странице**

### <span id="page-48-2"></span>**Б.5 Сортировка записей журналов по возрастанию и убыванию**

Для удобства работы с записями журналов имеется возможность сортировки записей столбцов по возрастанию или убыванию. Записи сортируются по первым символам выбранного столбца: буквам, цифрам или дате, в зависимости от характера столбца.

Для того чтобы выполнить сортировку записей, необходимо нажать на заголовок столбца. Рядом с наименованием столбца появится значок сортировки: треугольник вверх – сортировка выполняется по убыванию, треугольник вниз – сортировка выполняется по возрастанию. Если при нажатии значок треугольника исчезнет, то сортировка будет выполнена по умолчанию.

# **Изменения**

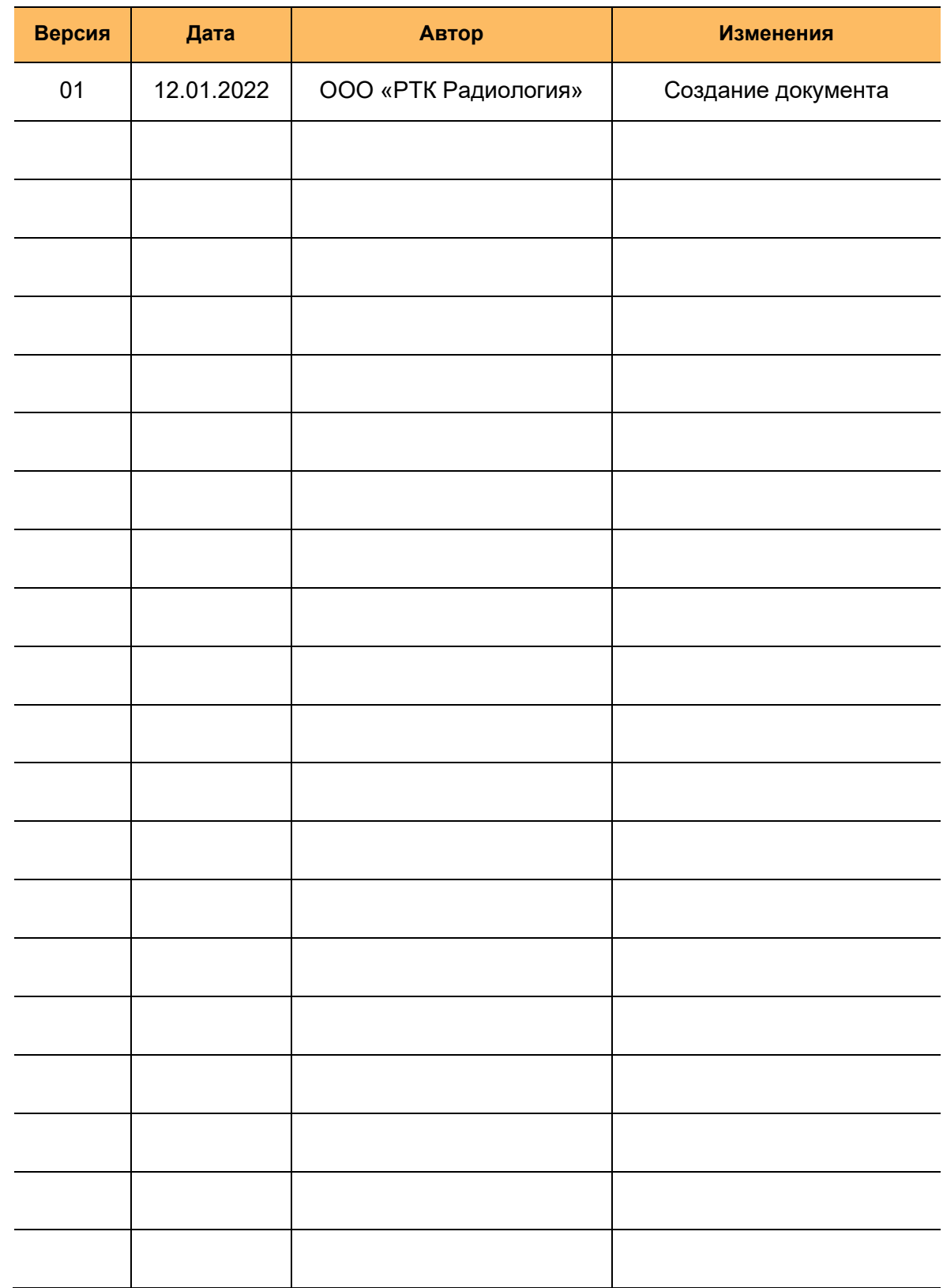

В таблице приведены сведения о последних изменениях данного руководства.